# **ICP**

# **PCIe-LM4 User Manual**

24-Bit Precision Load Cell Input Board Version 1.0, Jan. 2020

#### **SUPPORT**

This manual relates to the following boards: PCIe-LM4.

#### **WARRANTY**

All products manufactured by ICP DAS are warranted against defective materials for a period of one year from the date of delivery to the original purchaser.

#### **WARNING**

ICP DAS assumes no liability for damages consequent to the use of this product. ICP DAS reserves the right to change this manual at any time without notice. The information furnished by ICP DAS is believed to be accurate and reliable. However, no responsibility is assumed by ICP DAS for its use, nor for any infringements of patents or other rights of third parties resulting from its use.

#### **COPYRIGHT**

Copyright © 2020 by ICP DAS. All rights are reserved.

#### **TRADEMARKS**

Names are used for identification purposes only and may be registered trademarks of their respective companies.

#### **CONTACT US**

If you have any questions, feel to contact us by email at: [service@icpdas.com](mailto:service@icpdas.com) or [service.icpdas@gmail.com](mailto:service.icpdas@gmail.com) We will respond to you within 2 working days.

# **TABLE OF CONTENTS**

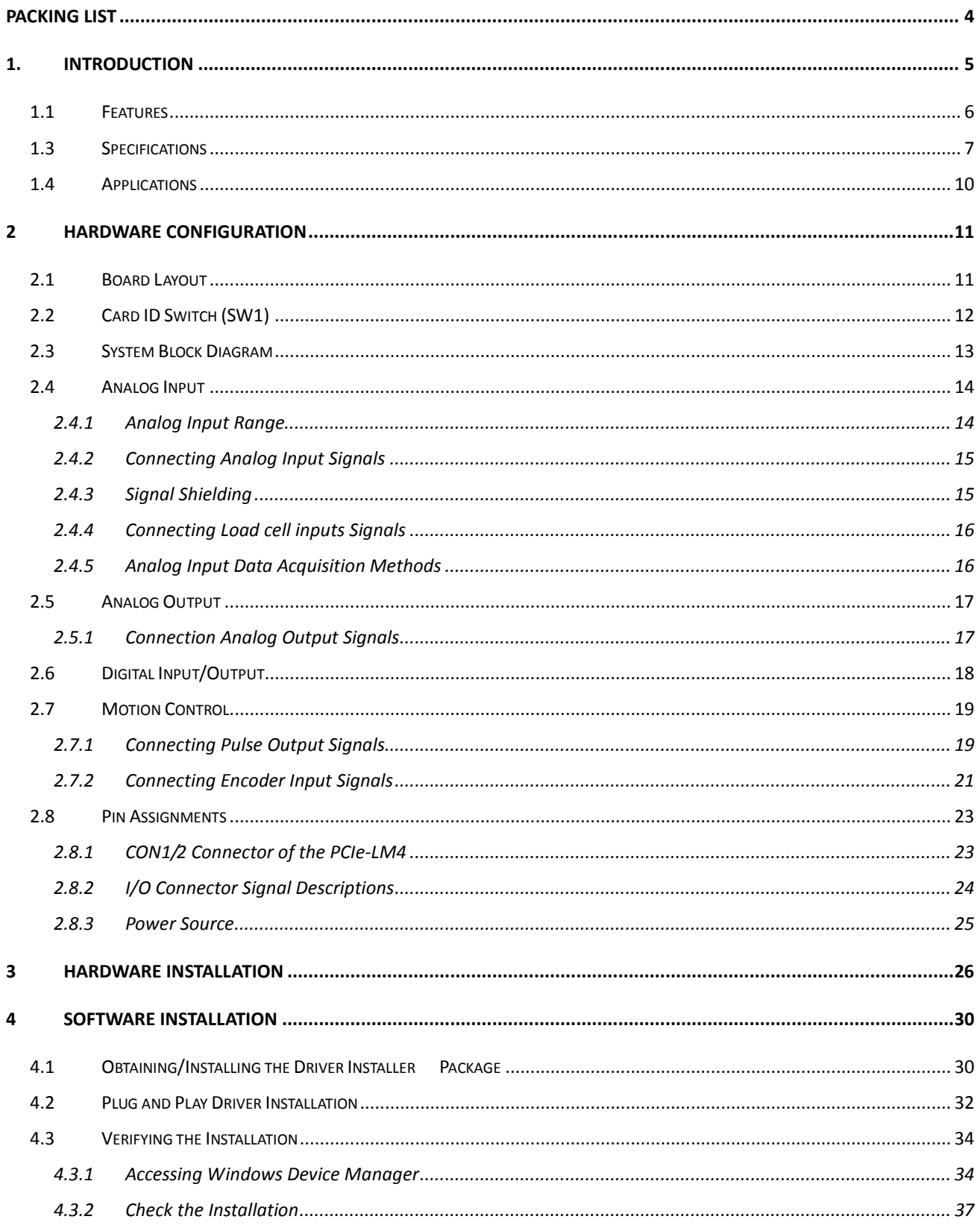

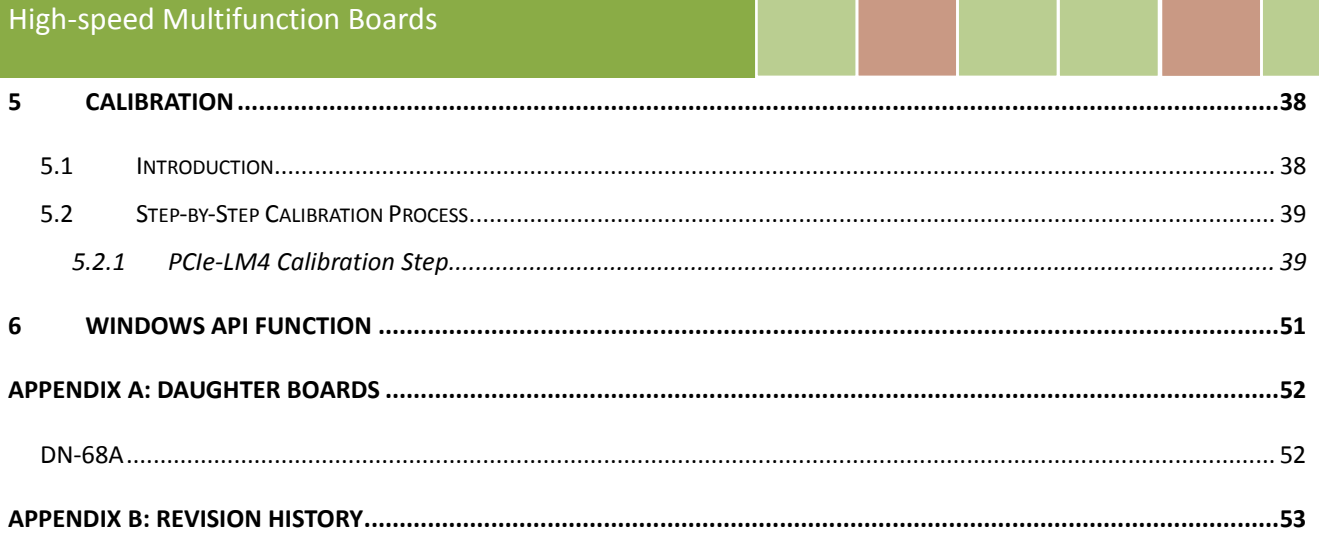

# <span id="page-3-0"></span>**Packing List**

The shipping package should contain the following items:

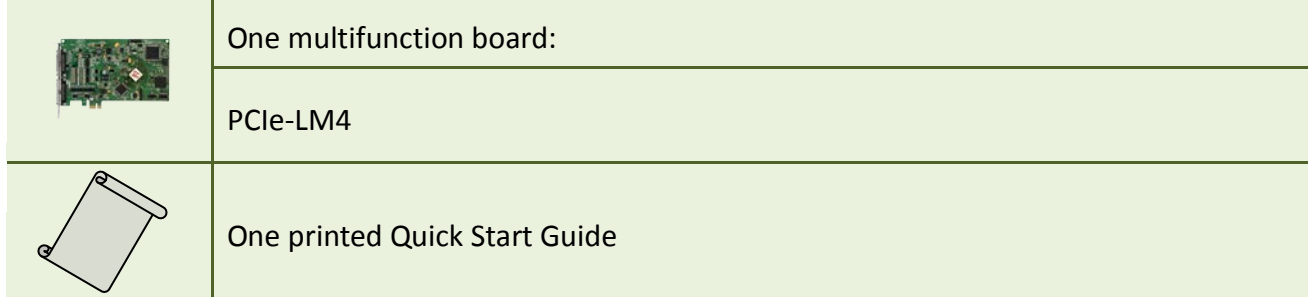

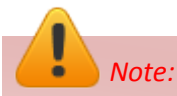

*If any of these items is missing or damaged, contact the dealer from whom you purchased the product. Save the shipping materials and carton in case you need to ship or store the product in the future.*

# <span id="page-4-0"></span>**1. Introduction**

The PCIe-LM4 is a powerful multifunction board based on the PCI Express. Equipped with four strain gauge input channels, four general analog input channels, a 2-axis motion controller, two analog output channels, sixteen isolated digital input channels and sixteen isolated digital output channels.

The PCIe-LM4 also adds a Card ID switch. Users can set Card ID on a board and recognize the board by the ID via software when using two or more PCIe-LM4 cards in one computer.

These cards support various OS versions, such a Windows 32/64-bit Windows 7/8/10. DLL together with various language sample programs based on Visual C++, Borland Delphi, Borland C++ Builder, Visual Basic, C#.NET, Visual Basic.NET and LabVIEW are provided in order to help users quickly and easily develop their own applications.

## <span id="page-5-0"></span>**1.1 Features**

The following is an overview of the general features provided by the PCIe-LM4 board. Refer to [Section 1.3](#page-6-0) for more details.

- **Interface**
- PCI Express x1
- Card ID switch
- Software Calibration

#### **Analog Input**

- 24-bit AD converter, with up to 15 kHz sampling rate for each channel
- 4-channel differential General Analog Inputs
- 4-channel Load Cell Transducer Inputs
- **Analog Output**
- 2-channel 16-bit voltage output
- Voltage output range:  $+/-10$  V,  $+/-5$  V, 0  $\sim$  +10 V, 0  $\sim$  +5 V

#### ■ Motion Control

- 2-asiex Encoder Inputs
- 2-asiex Pulse Outputs
- **Digital I/O**
- 16-channel Digital Inputs
- 16-channel Digital Outputs
- 2500  $V_{DC}$  Isolation

# <span id="page-6-0"></span>**1.3 Specifications**

The following is an overview of the specifications for the various models in the PCIe-LM4 Series.

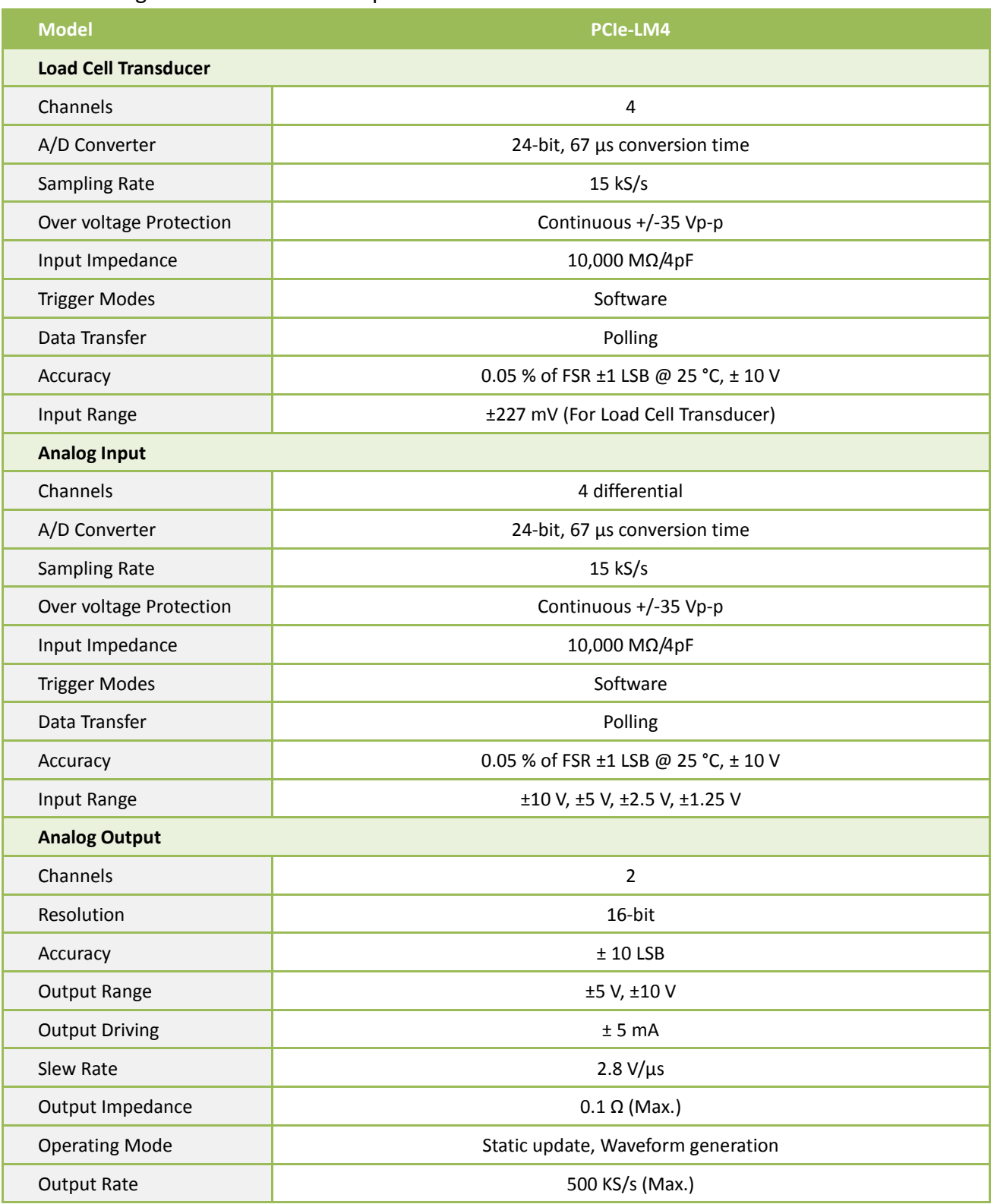

User Manual, Ver. 1.0, Jan 2020, PMH-032-10 Page 7

## High-speed Multifunction Boards

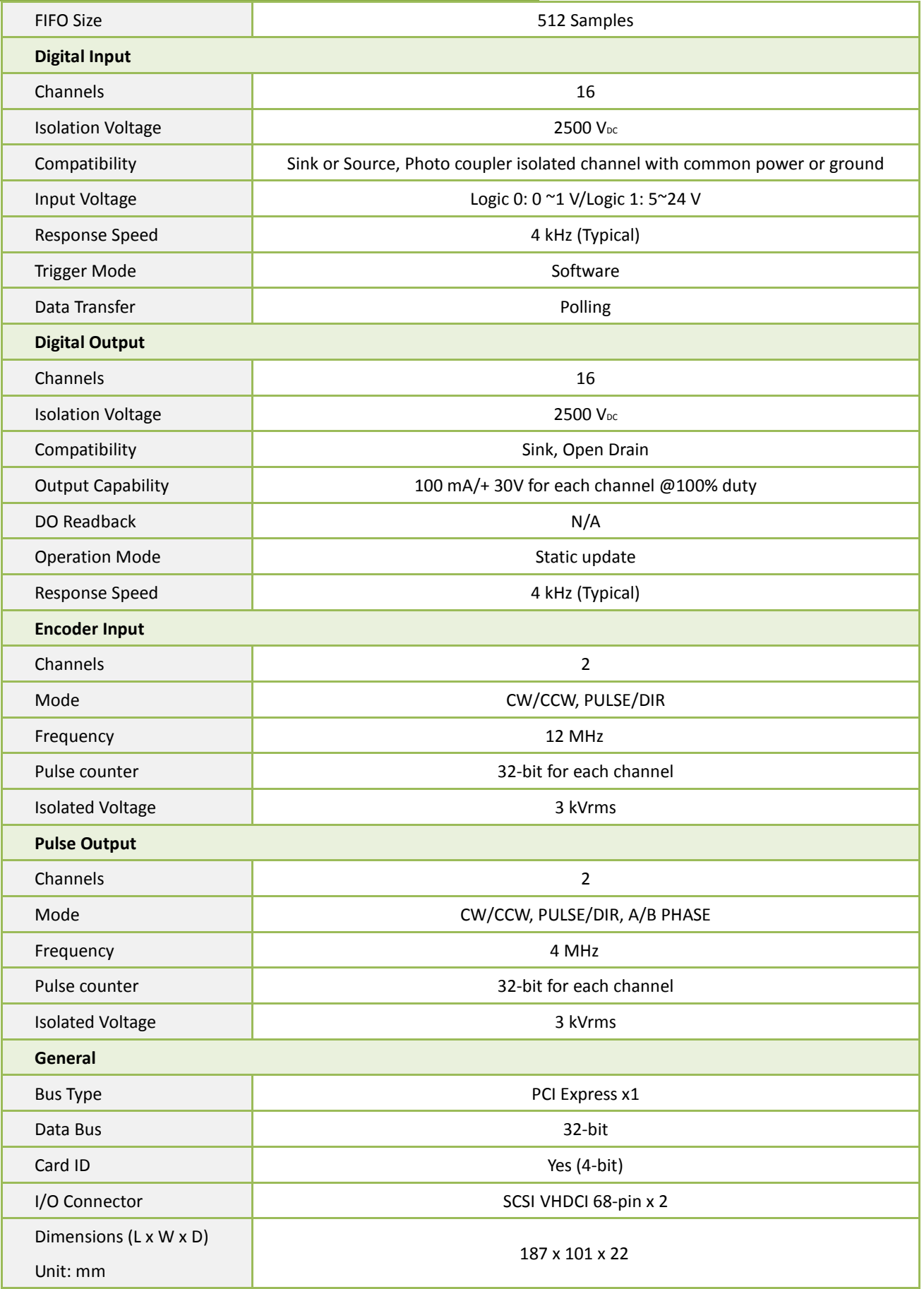

User Manual, Ver. 1.0, Jan 2020, PMH-032-10 Page 8

## High-speed Multifunction Boards

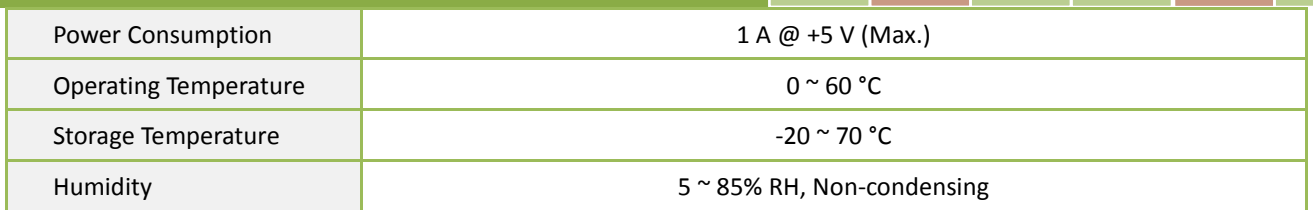

# <span id="page-9-0"></span>**1.4 Applications**

- Signal Analysis
- **•** FFT and Frequency Analysis
- Transient Analysis
- Temperature Monitor
- Vibration Analysis
- Energy Management
- Other Industrial and Laboratory Measurement and Control

# <span id="page-10-0"></span>**2 Hardware Configuration**

# <span id="page-10-1"></span>**2.1 Board Layout**

The following is an overview of the board layout for each of the PCIe-LM4 Series cards.

#### **PCIe-LM4**

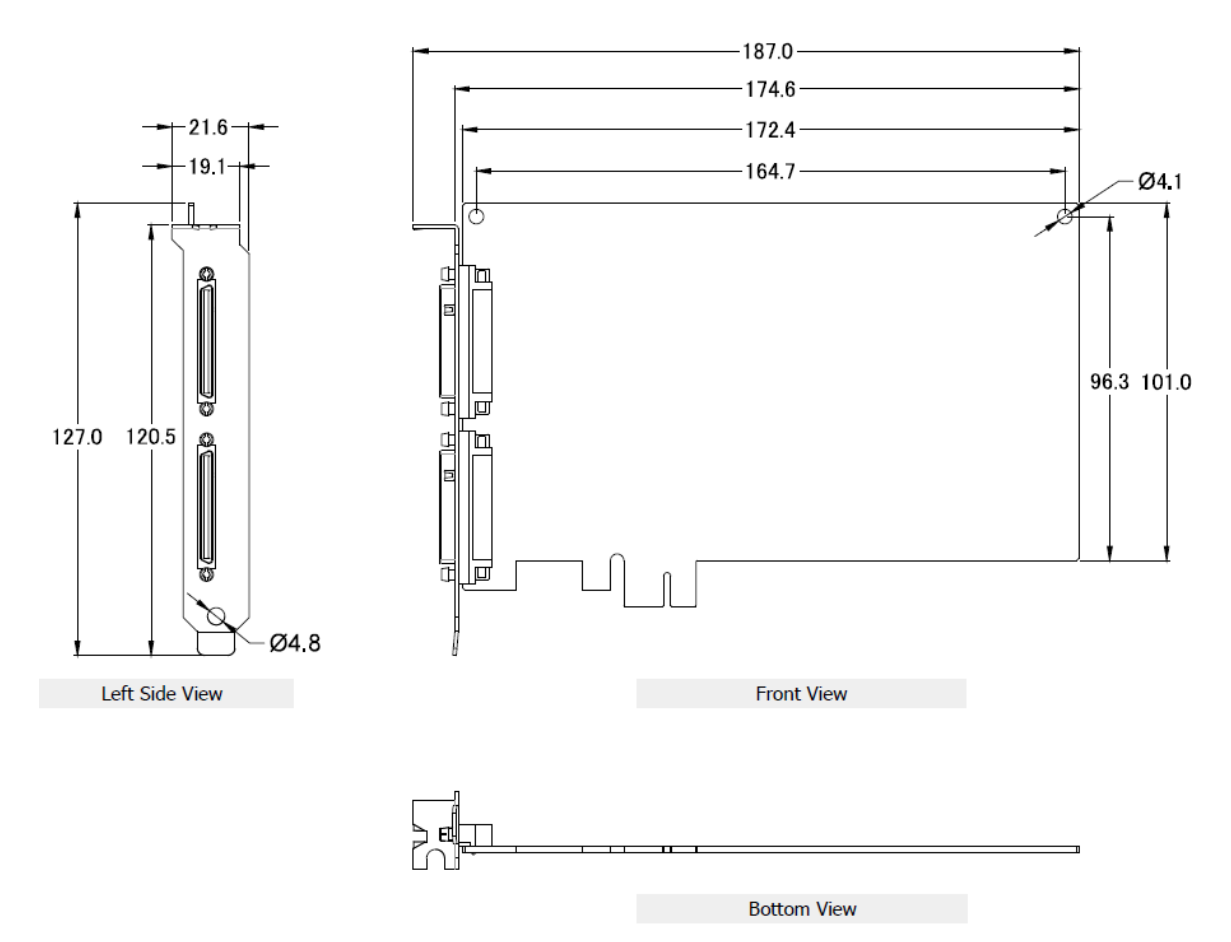

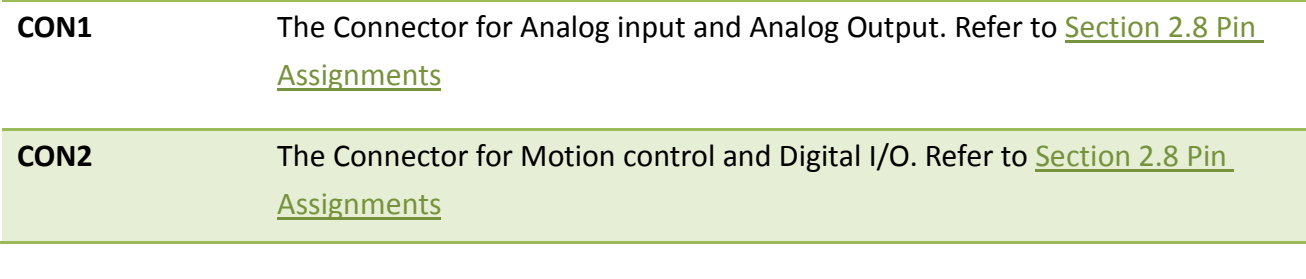

User Manual, Ver. 1.0, Jan 2020, PMH-032-10 Page 11

# <span id="page-11-1"></span><span id="page-11-0"></span>**2.2 Card ID Switch (SW1)**

The PCIe-LM4 includes an onboard Card ID switch (SW1) that enables the board to be recognized via software if two or more PCIe-8620/8622 boards are installed in the same computer. The default Card ID is 0x0. For more details regarding the SW1 Card ID settings, refer to the table below.

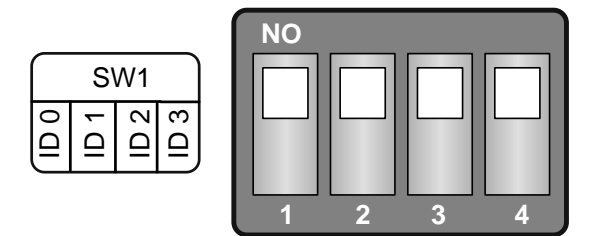

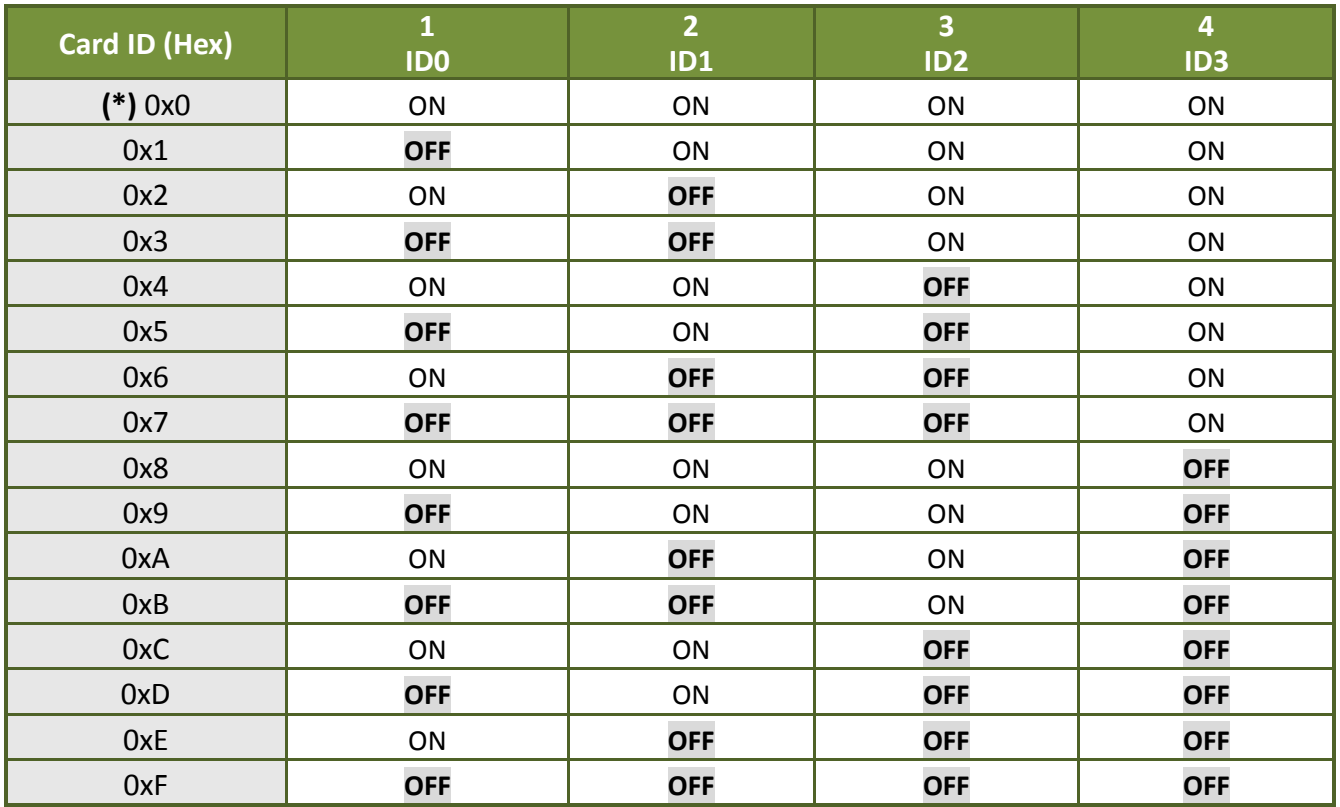

(Default Settings)

(\*) Default Settings; OFF  $\rightarrow$  1; ON  $\rightarrow$  0

# <span id="page-12-0"></span>**2.3 System Block Diagram**

 $\triangleright$  The following is the block diagram for the PCIe-LM4:

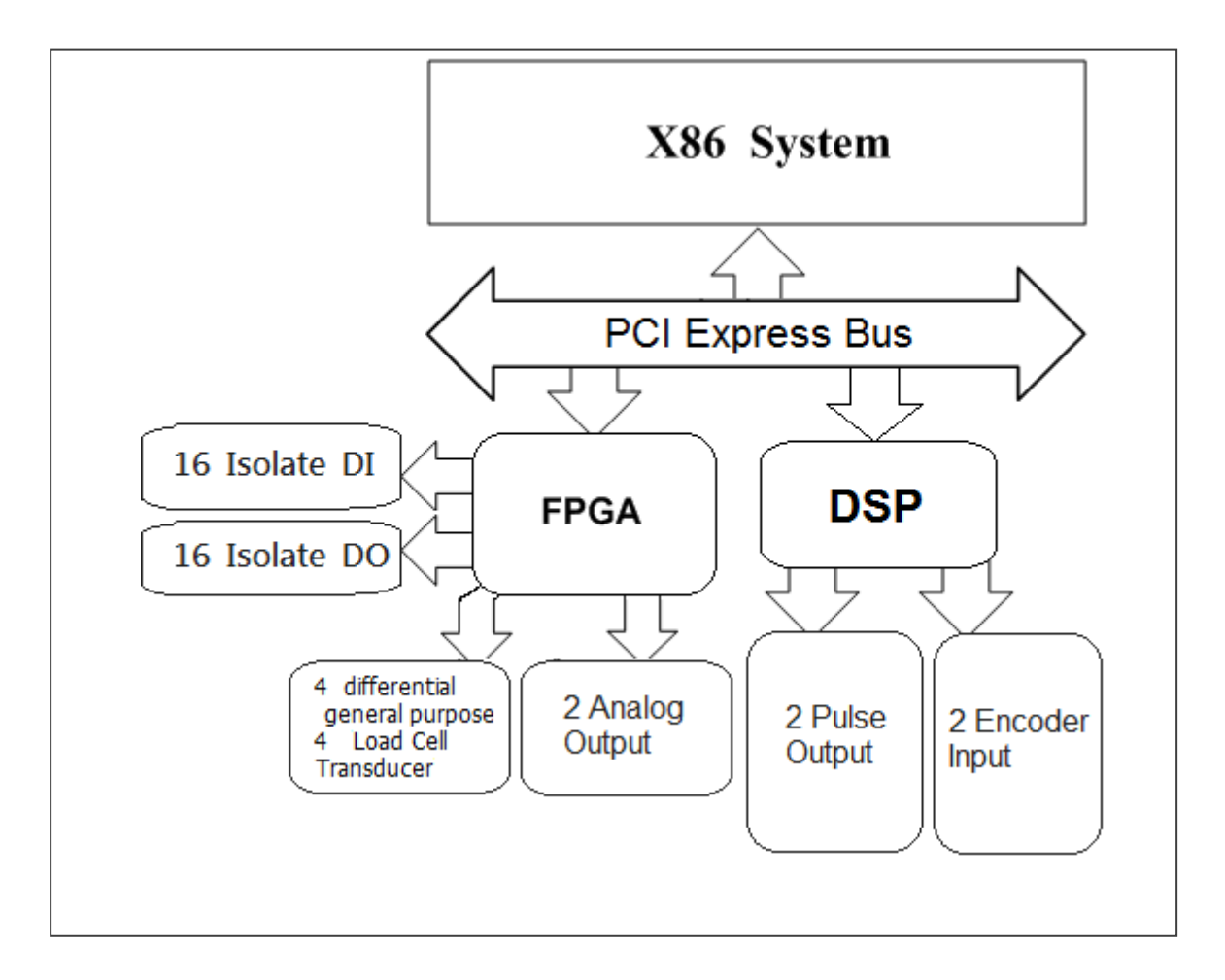

# <span id="page-13-0"></span>**2.4 Analog Input**

## <span id="page-13-1"></span>**2.4.1 Analog Input Range**

Input Range refers to the set of input voltages that an Analog Input channel can digitize with the specified accuracy. The PGA amplifies or attenuates the AI signal depending on the input range. User can individually program the input range of all channels on PCIe-LM4 board.

Input rage affects the resolution of the PCIe-LM4 for an AI channel Resolution refer to the voltage of one ADC code. 24-bit ADC converts Analog Inputs into one of 16777216 codes – that is, one of 16777216 possible digital values. These values are spread fairly evenly across the input range.

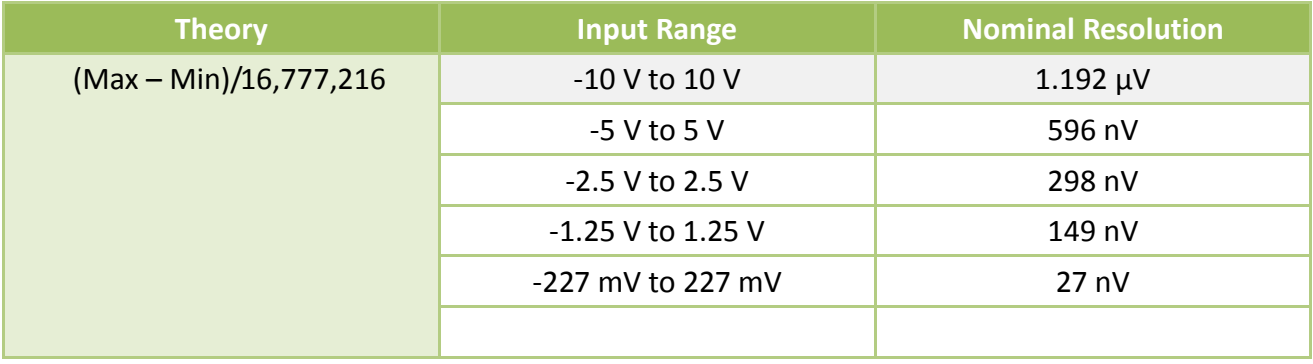

## <span id="page-14-0"></span>**2.4.2 Connecting Analog Input Signals**

The PCIe-LM4 Series board can be used to measure differential type Analog Input signals for floating signal source.

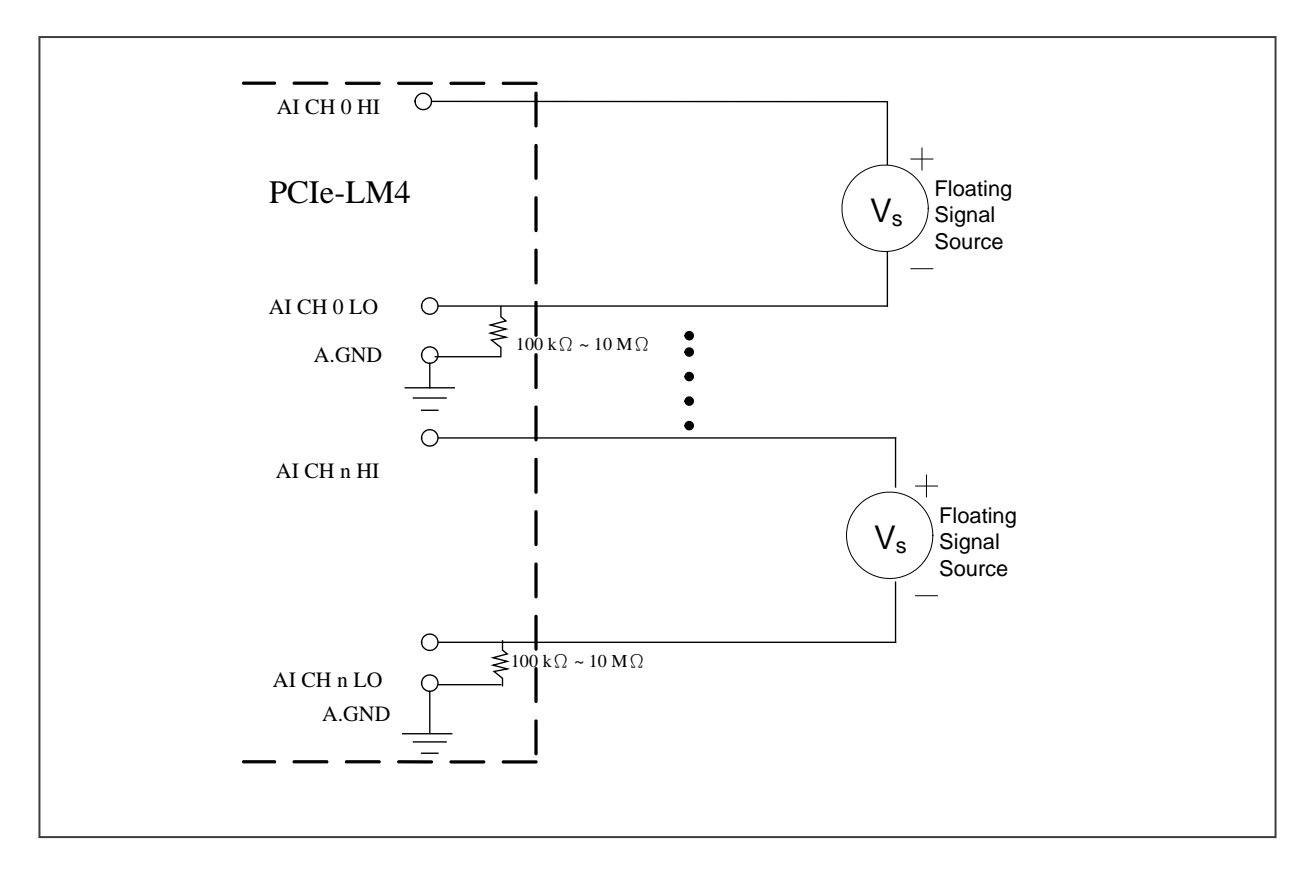

## <span id="page-14-1"></span>**2.4.3 Signal Shielding**

Use a single-point connection to the frame ground, rather than the AGND or DGND pins.

<span id="page-14-2"></span>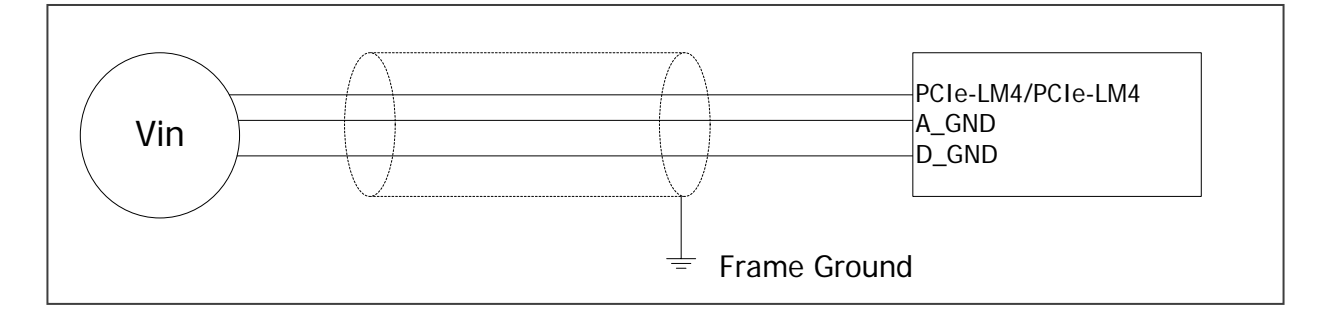

## <span id="page-15-0"></span>**2.4.4 Connecting Load cell inputs Signals**

The PCIe-LM4 Series board can be used to measure Load cell transducer Input signals for floating signal source in differential mode.

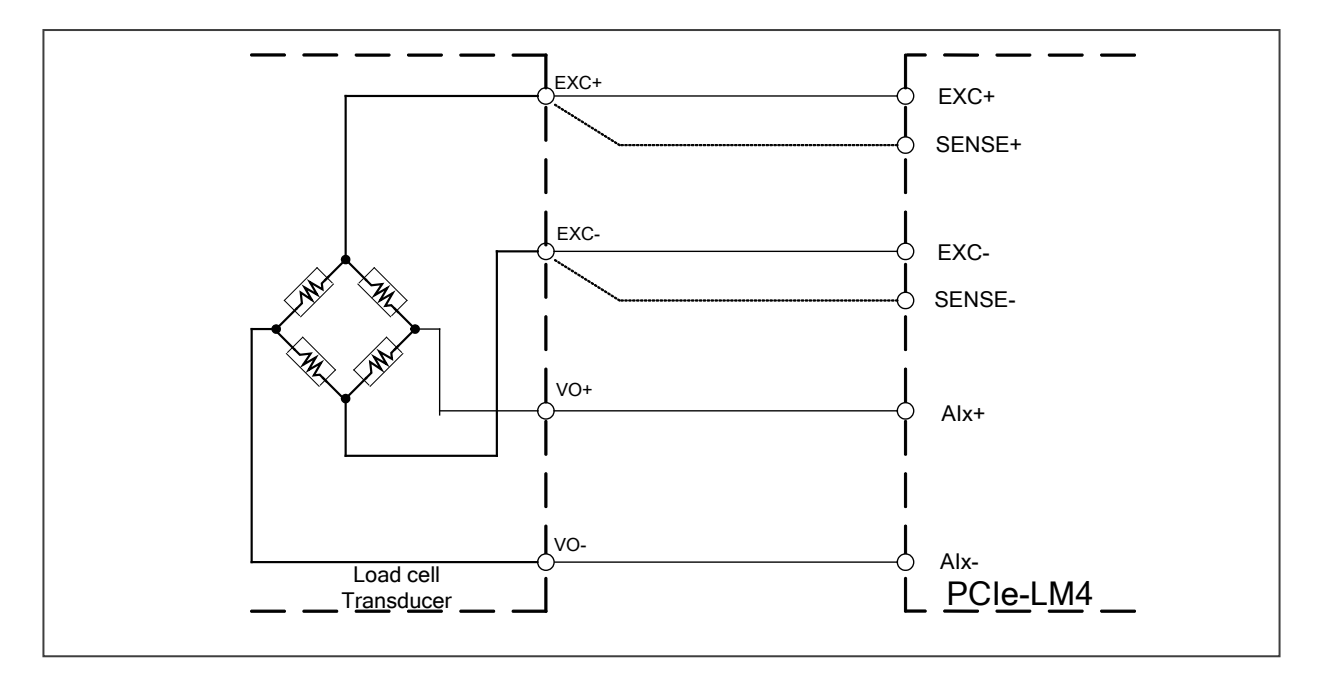

## <span id="page-15-1"></span>**2.4.5 Analog Input Data Acquisition Methods**

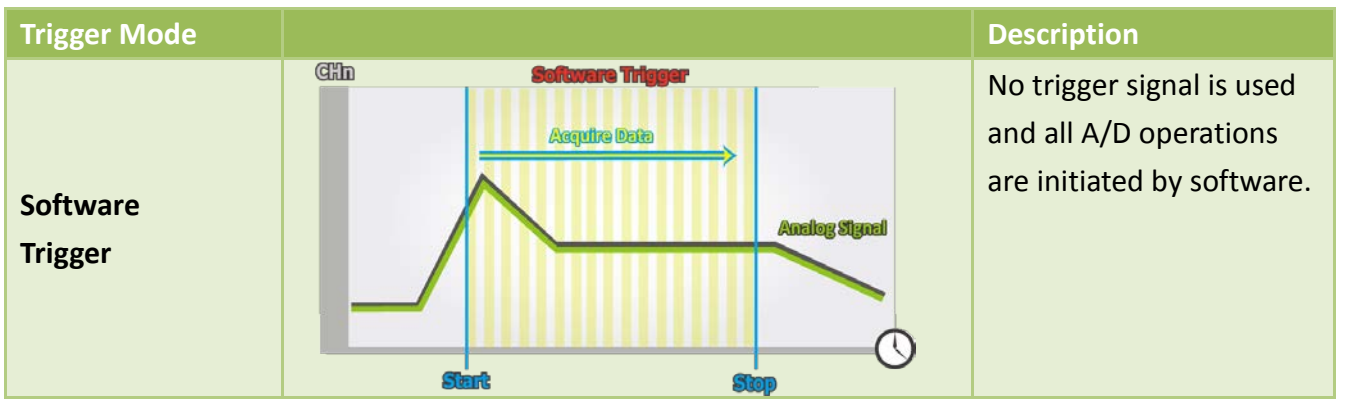

The following is an overview of the five trigger modes:

After the clock signal is generated, A/D data will be recorded and saved to the buffer or the FIFO. Two clock sources are provided, a software command and a pacer clock.

The saved data can be transferred to the memory on the PC using either software polling transfer.

# <span id="page-16-0"></span>**2.5 Analog Output**

## <span id="page-16-1"></span>**2.5.1 Connection Analog Output Signals**

The PCIe-LM4 board provides two DA output channels, AO0 and AO1, and the onboard -5 V (-10 V) reference signal on the PCIe-LM4 may be used to generate a DA output range of 0 V to +5 V (+10 V).

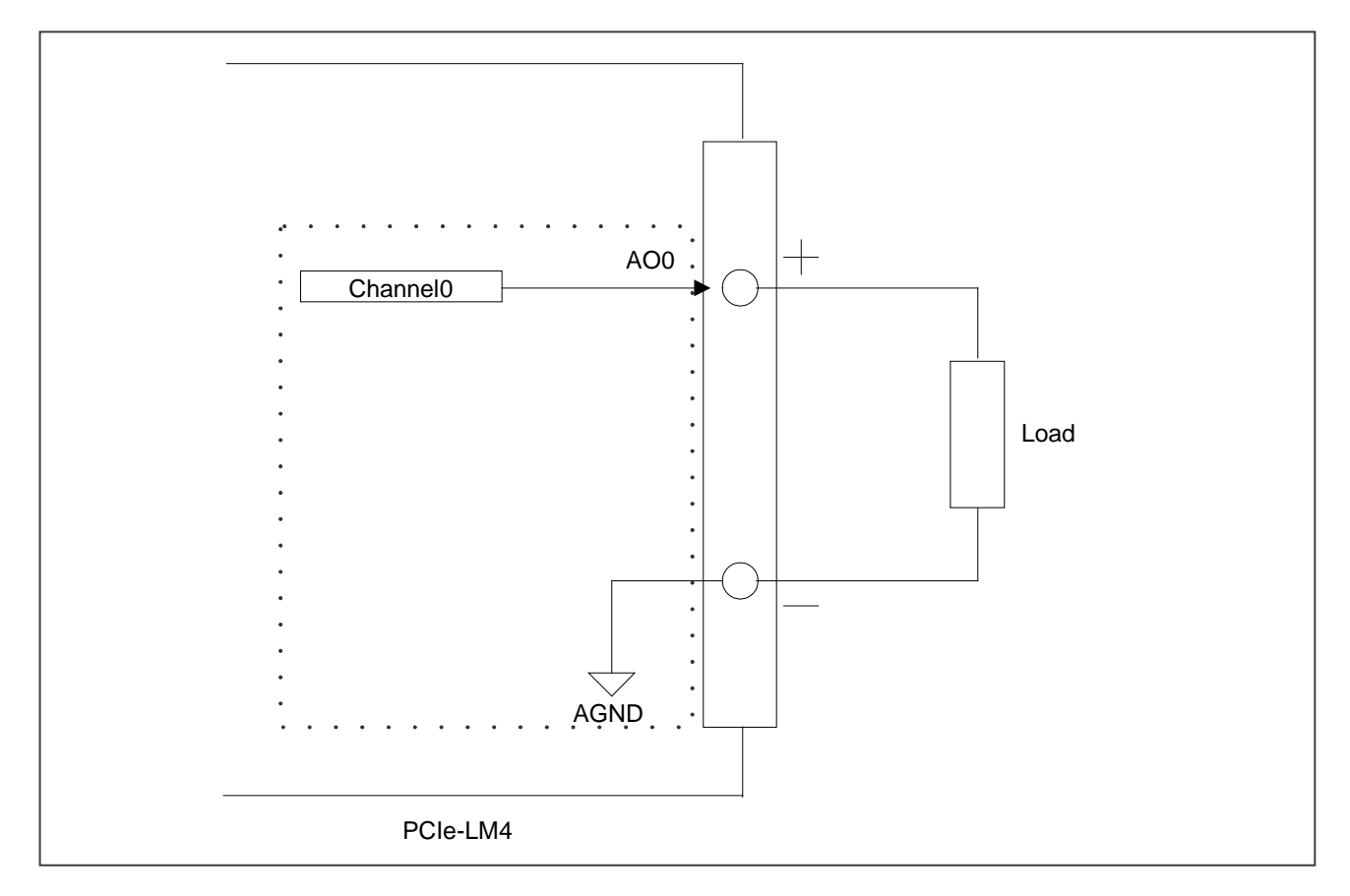

# <span id="page-17-0"></span>**2.6 Digital Input/Output**

The DIO signals, DO<0..15> and DI<0..15> are referenced to DI.COM and EXT.GND. The figure shows DI<0..15> configured for Digital Input and DO<0..15> configured for Digital Output.

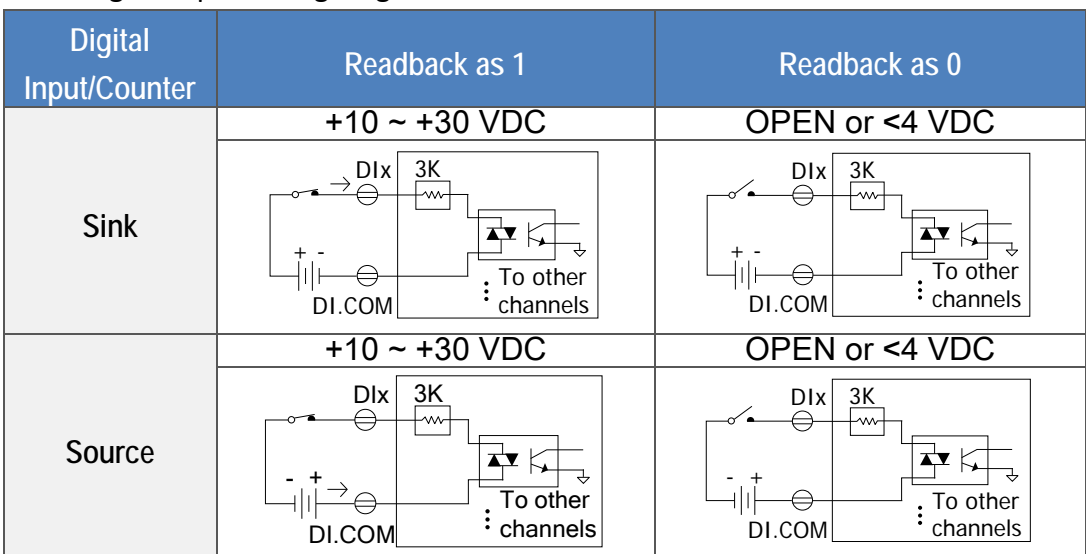

**Digital Input wiring diagram** 

Figure 1: digital input wiring

## Digital Output wiring diagram

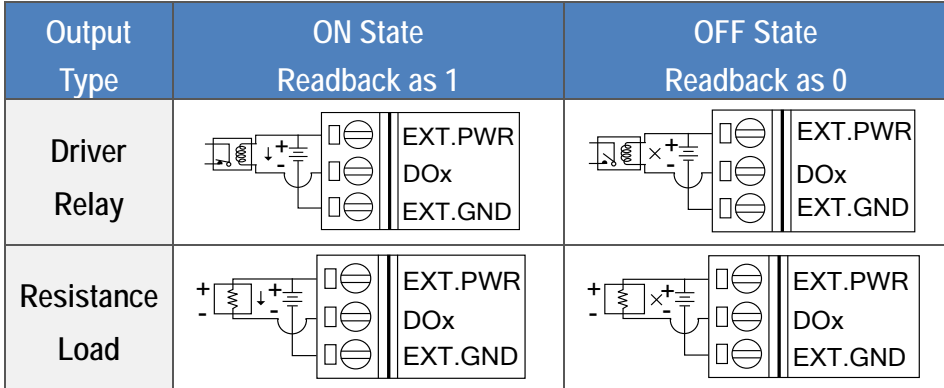

Figure 2: digital output wiring

# <span id="page-18-0"></span>**2.7 Motion Control**

## <span id="page-18-1"></span>**2.7.1 Connecting Pulse Output Signals**

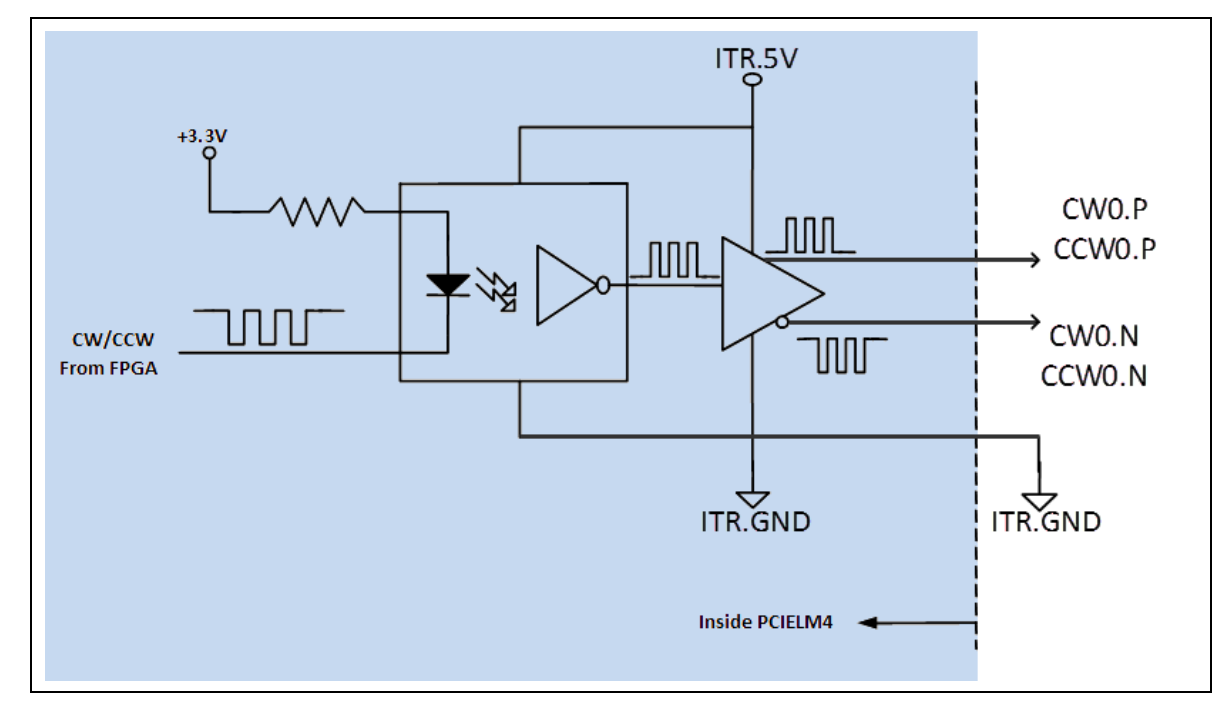

Figure 3: Internal pulse output circuit

• Differential type:

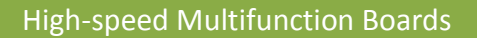

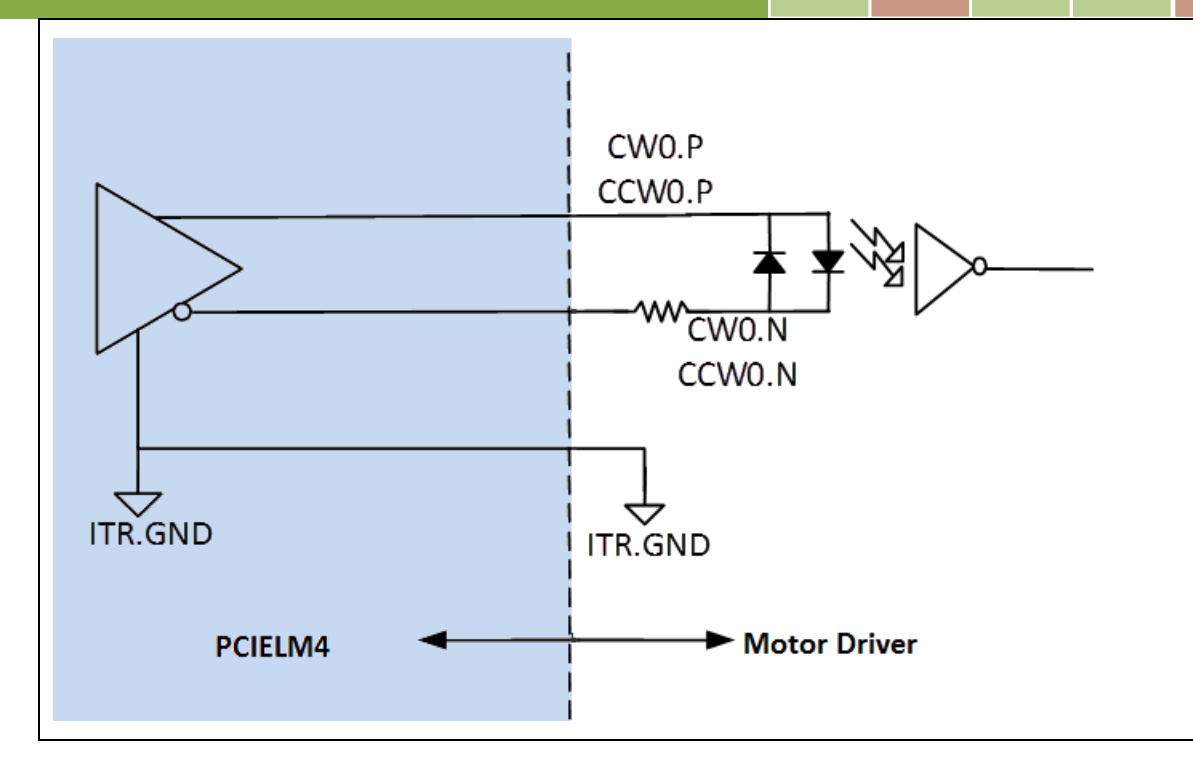

Figure 4: Wiring for differential type pulse output

• Open collector TTL output

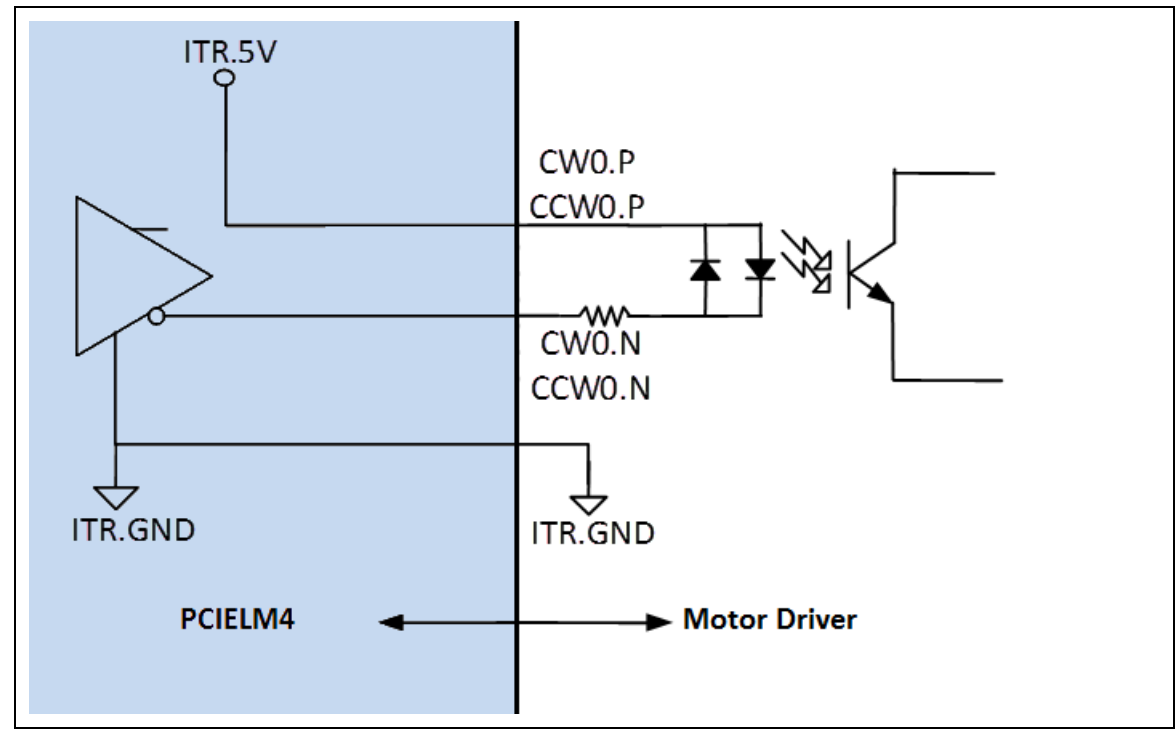

Figure 5: Open collector TTL output

## <span id="page-20-0"></span>**2.7.2 Connecting Encoder Input Signals**

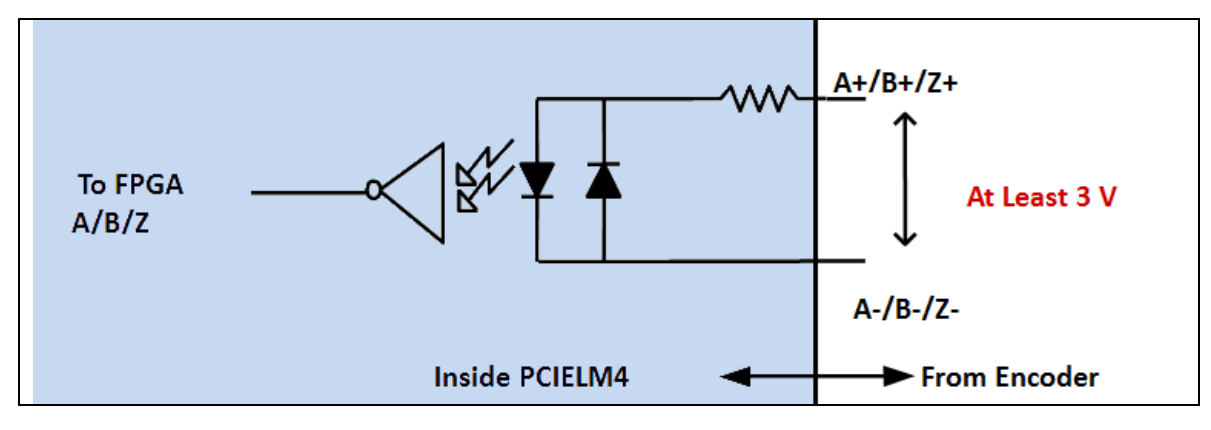

Figure 6: Encoder input signal circuit

Differential type encoder connection

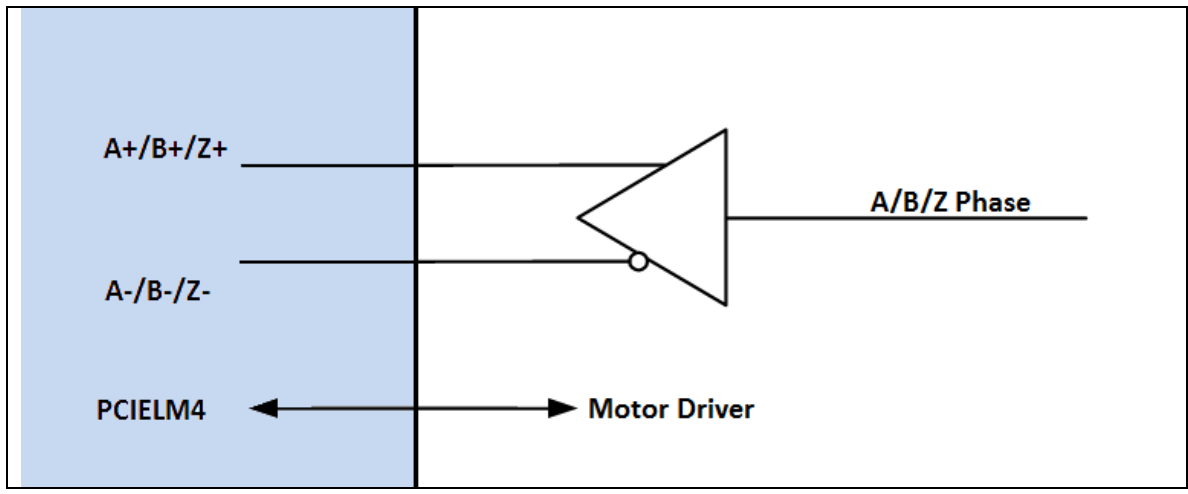

Figure 7: Differential type encoder wiring

• Open collector type encoder wiring:

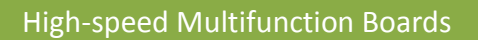

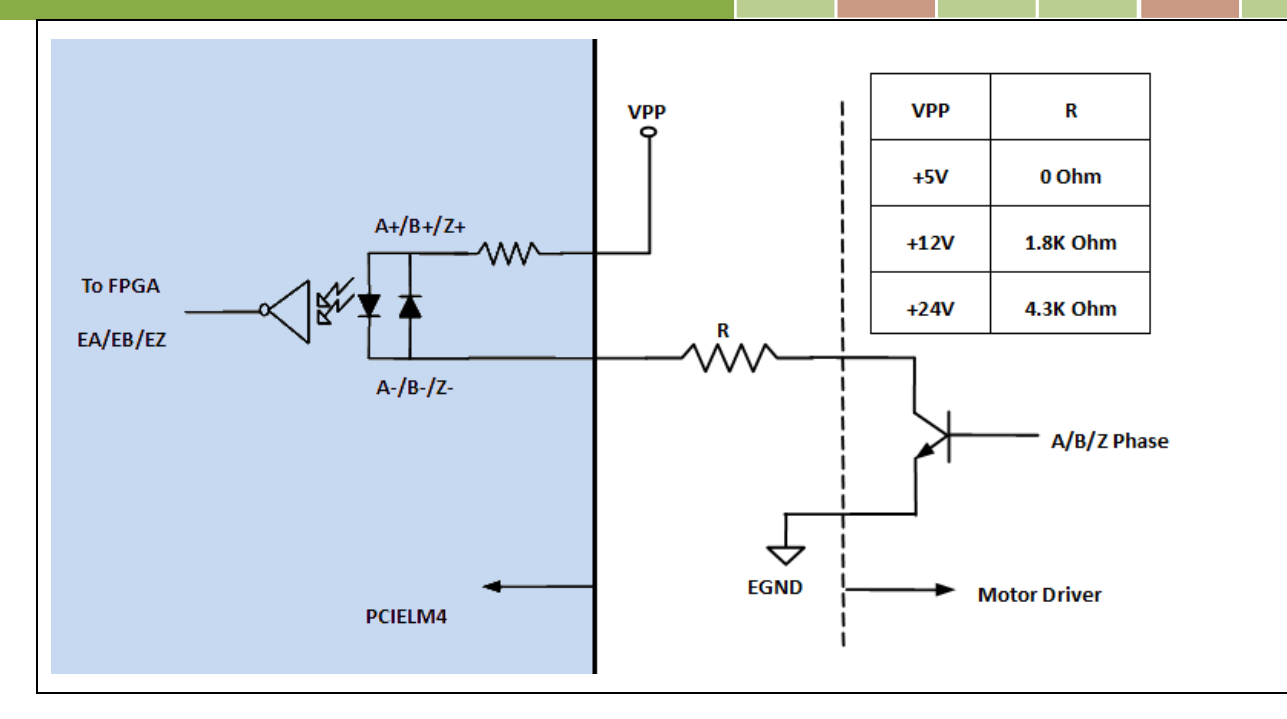

Figure 8: Open collector type encoder wiring

# <span id="page-22-0"></span>**2.8 Pin Assignments**

## <span id="page-22-1"></span>**2.8.1 CON1/2 Connector of the PCIe-LM4**

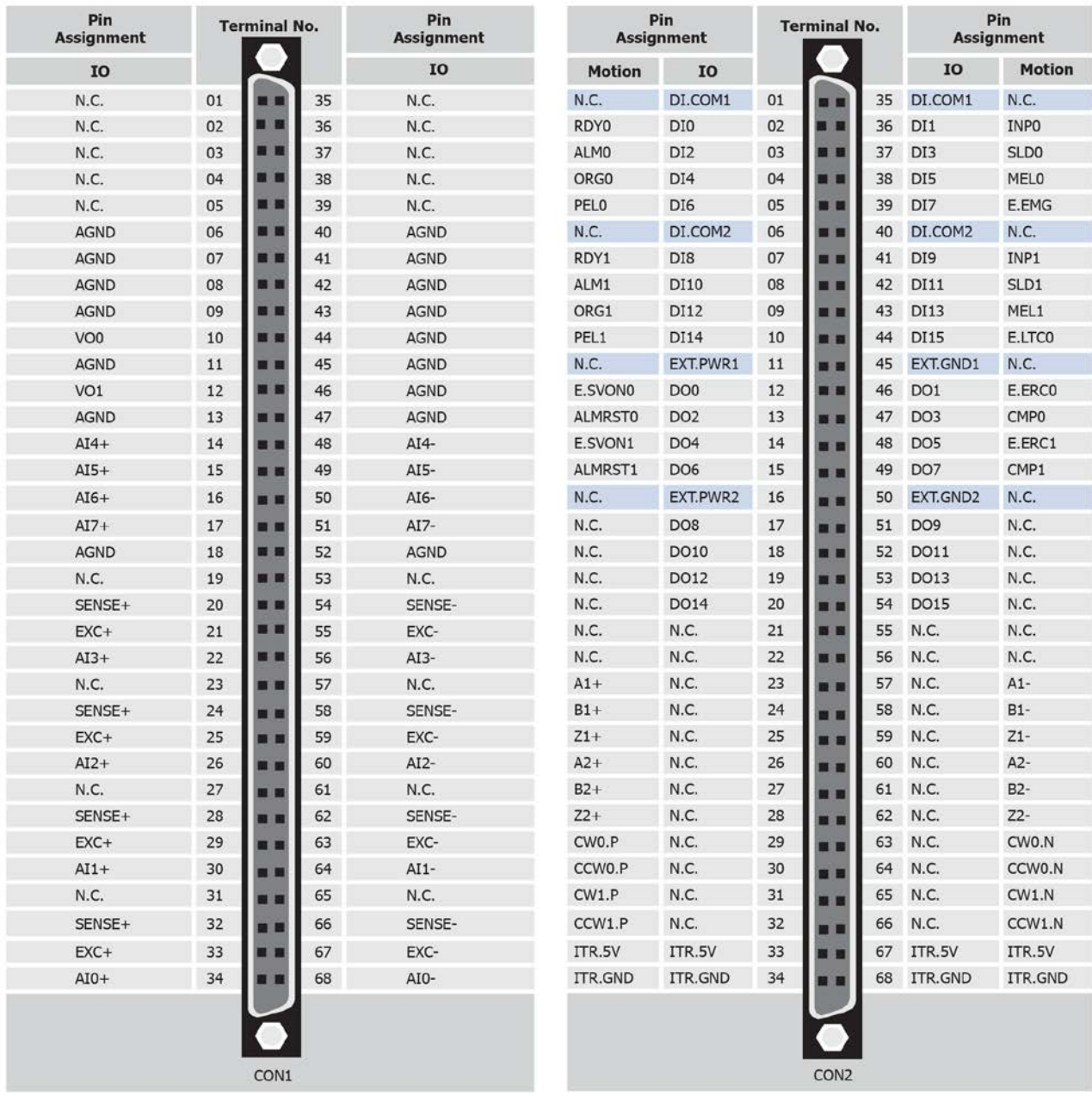

## <span id="page-23-0"></span>**2.8.2 I/O Connector Signal Descriptions**

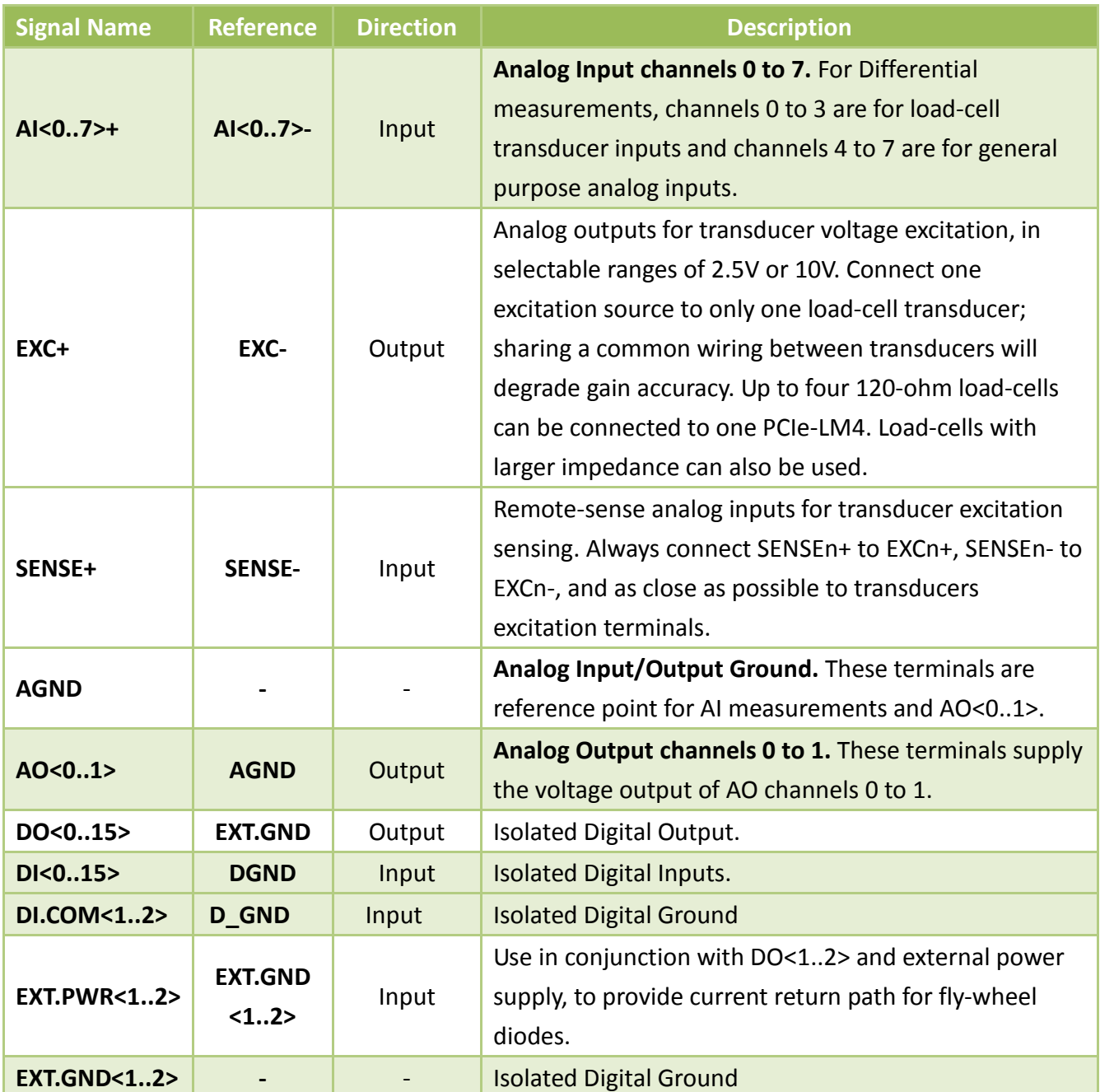

## High-speed Multifunction Boards

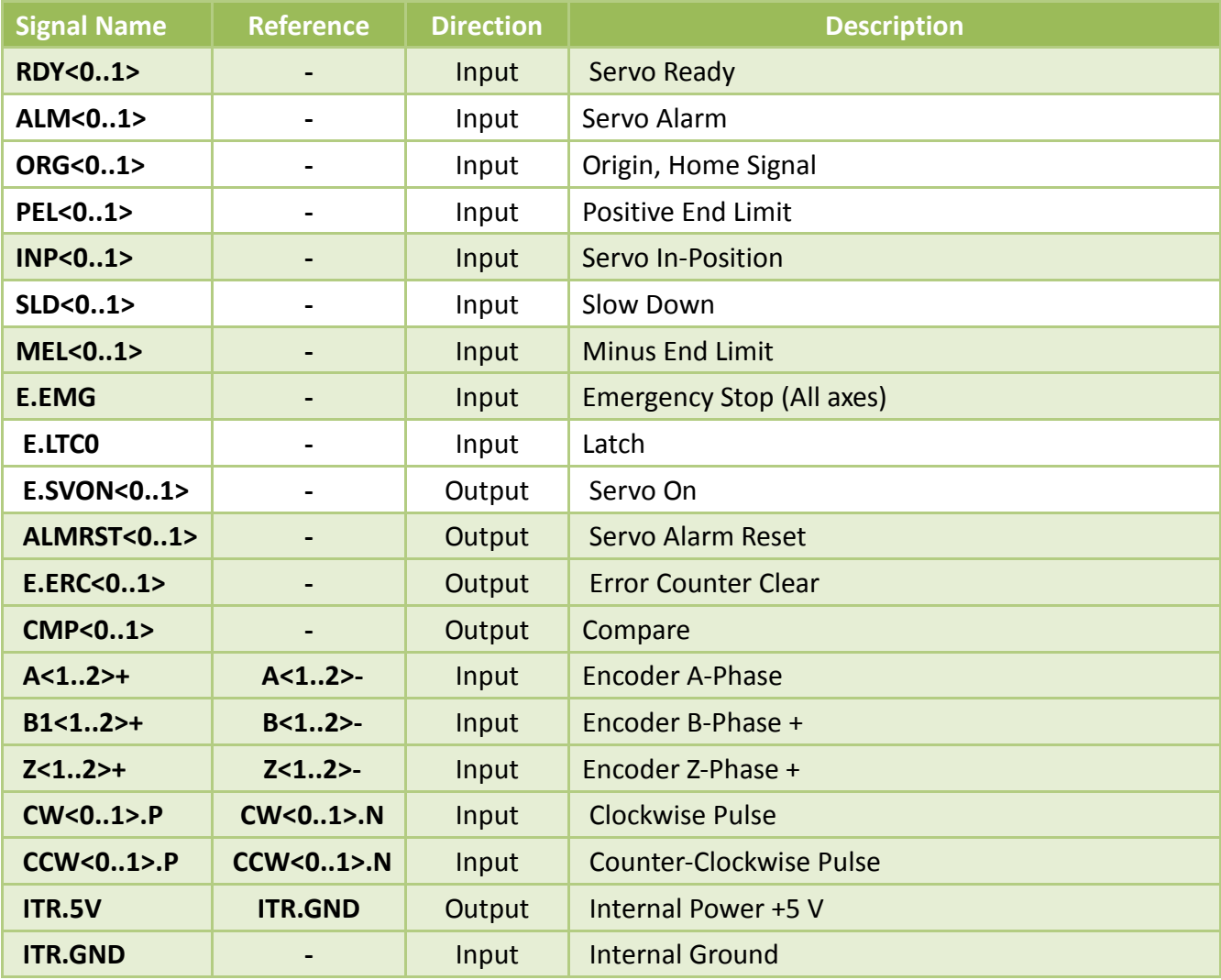

## <span id="page-24-0"></span>**2.8.3 Power Source**

The +5 V terminals on the I/O connector supply +5 V referenced to **ITR.GND**. Use these terminals to power external circuitry.

#### ě *Caution:*

*Never connect the +5 V power terminals to analog or digital ground or to any other voltage source on PCIe-LM4 or any other device. Doing so can damage the device and the computer. ICP DAS is not liable for damage resulting from such a connection.*

# <span id="page-25-0"></span>**3 Hardware Installation**

# *Note:*

*It is recommended that the driver is installed before installing the hardware as the computer may need to be restarted once the driver is installed in certain operating systems, such as Windows 2000 or Windows XP, etc. Installing the driver first helps reduce the time required for installation and restarting the computer.*

To install the PCIe-LM4 Series cards, follow the procedure described below:

Step 1: Install the driver for the PCIe-LM4 board on your computer.

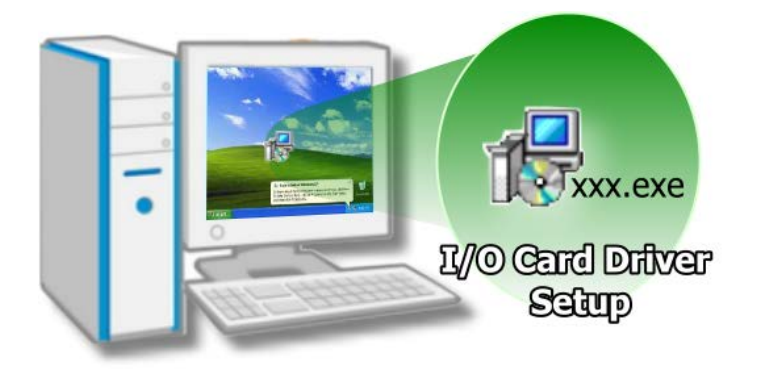

For detailed information about installing the driver, refer to [Chapter](#page-29-0)  4 [Software Installation.](#page-29-0)

Step 2: Configure the Card ID using the DIP Switch (SW1).

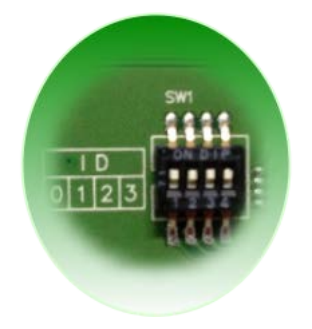

For detailed information about the Card ID, refer to [Section 2.2](#page-11-1) Card ID [Switch](#page-11-1) (SW1).

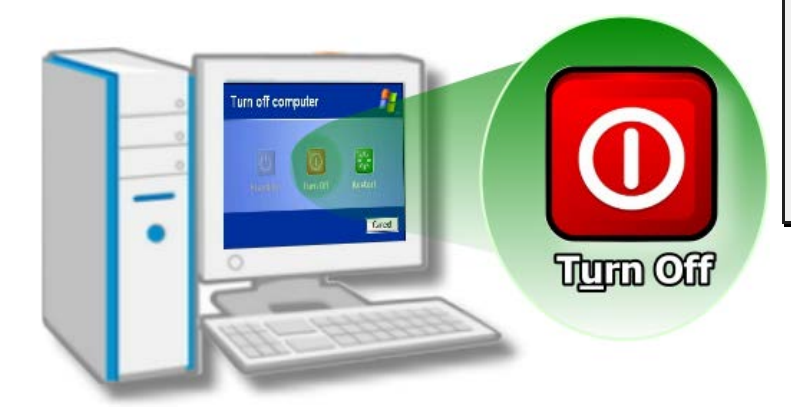

Step 3: Shut down and switch off the power to the computer, and then disconnect the power supply.

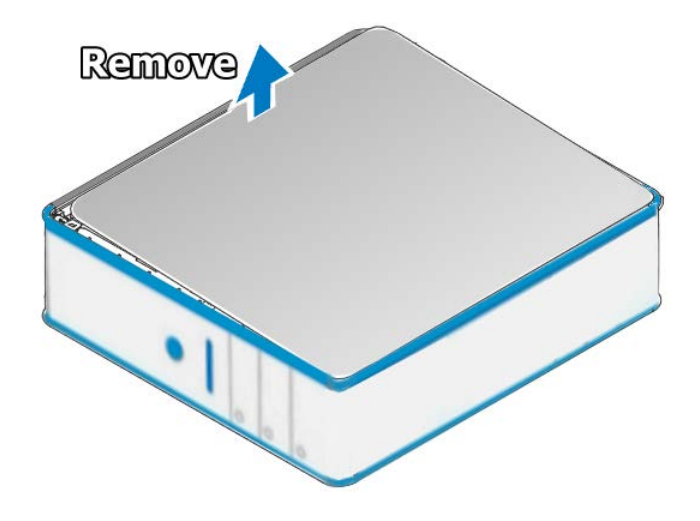

Step 4: Remove the cover from the computer.

Step 5: Select a vacant PCI Express slot.

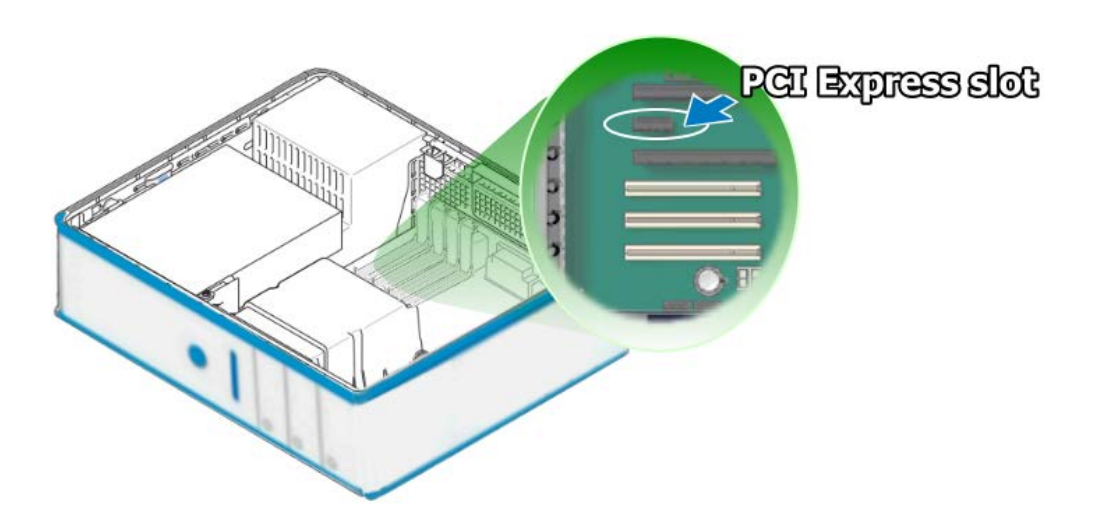

User Manual, Ver. 1.0, Jan 2020, PMH-032-10 Page 27

Step 6: Unscrew and remove the PCI Express slot cover from the computer case.

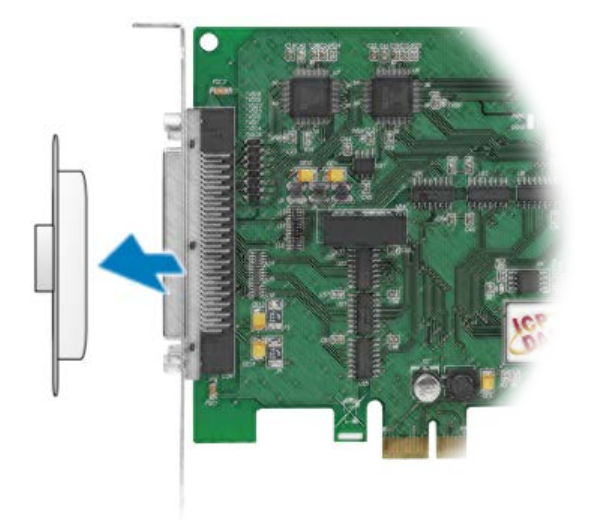

Step 7: Remove the connector cover from the PCIe-LM4 board.

Step 8: Carefully insert the PCIe-LM4 board into the PCI Express slot by gently pushing down on both sides of the card until it slides into the PCI connector.

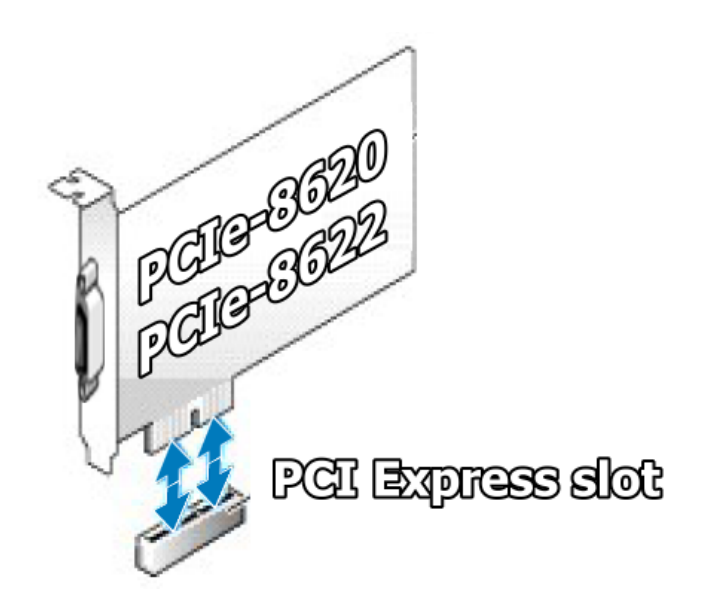

#### High-speed Multifunction Boards

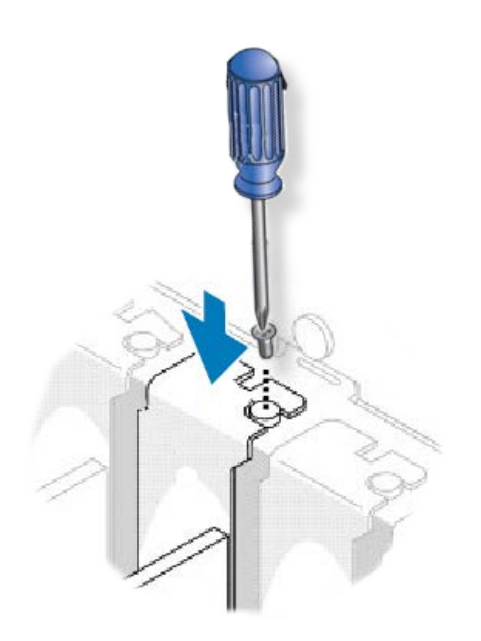

Step 9: Confirm that the card is correctly inserted in the motherboard, and then secure the PCIe-LM4 board in place using the retaining screw that was removed in Step 6.

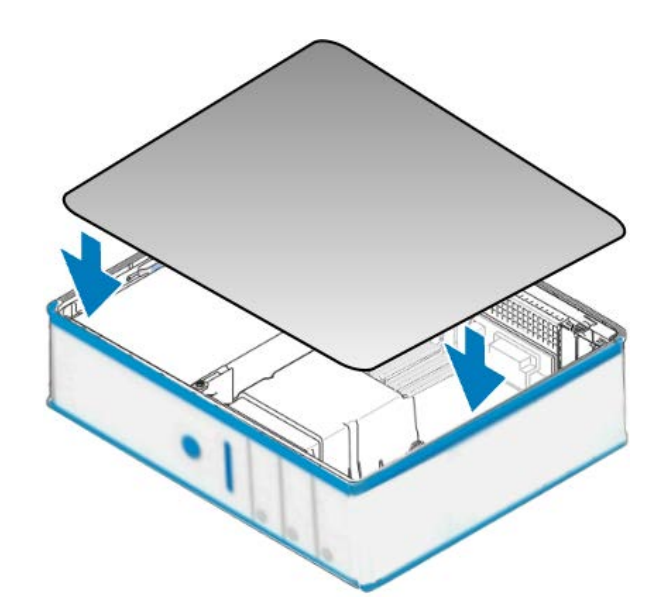

Step 10: Replace the covers on the computer.

Step 11: Re-attach any cables, insert the power cord and then switch on the power to the computer.

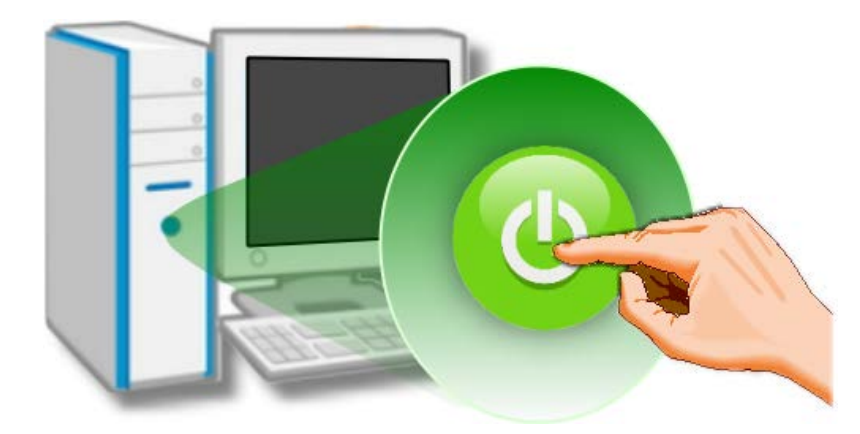

Once the computer reboots, follow any message prompts that may be displayed to complete the Plug and Play installation procedure. Refer to Chapter 4 [Software Installation](#page-29-0) for more information.

# <span id="page-29-0"></span>**4 Software Installation**

This chapter provides a detailed description of the process for installing the driver for the PCIe-862x Series board as well as how to verify whether the PCIe-862x Series board was properly installed. PCIe-862x Series cards can be used on DOS, Linux and Windows 2000 and 32/64-bit versions of Windows XP/2003/2008/7/8 based systems, and the drivers are fully Plug and Play compliant for easy installation.

# <span id="page-29-1"></span>**4.1 Obtaining/Installing the Driver Installer Package**

The driver installation package for PCIe-LM4 Series board can be found on the companion CD-ROM, or can be obtained from the ICP DAS FTP web site. Install the appropriate driver for your operating system. The location and website addresses for the installation package are indicated below.

## **PCIe-LM4 Driver/SDK**

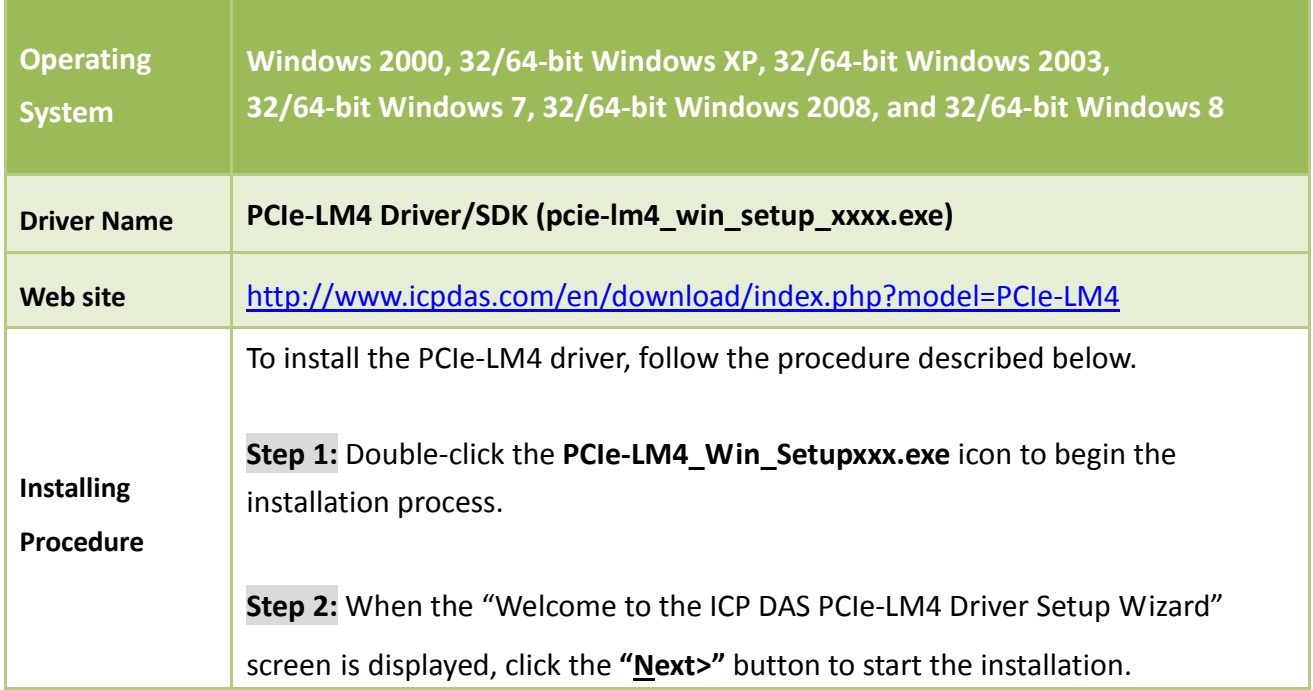

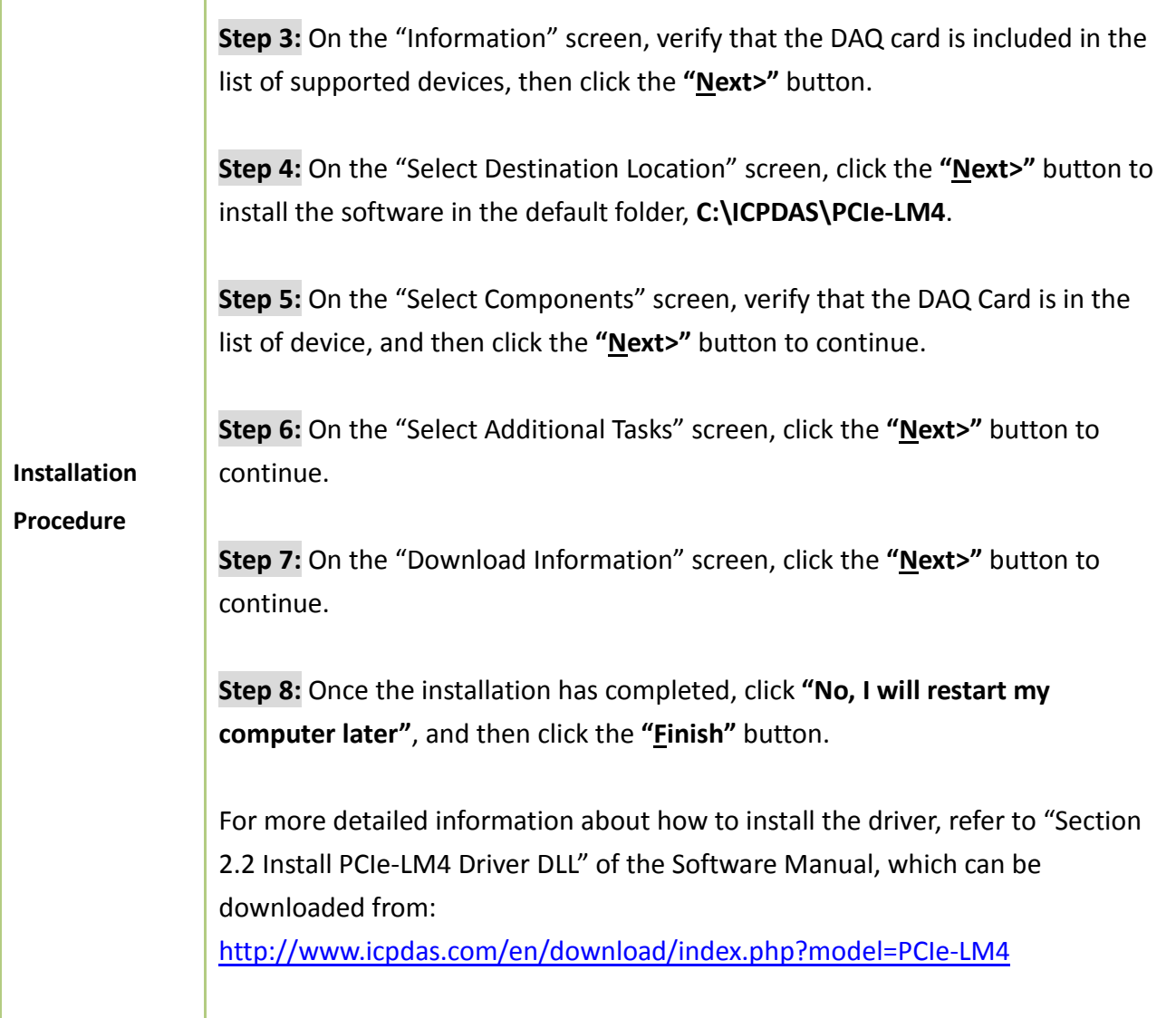

## <span id="page-31-0"></span>**4.2 Plug and Play Driver Installation**

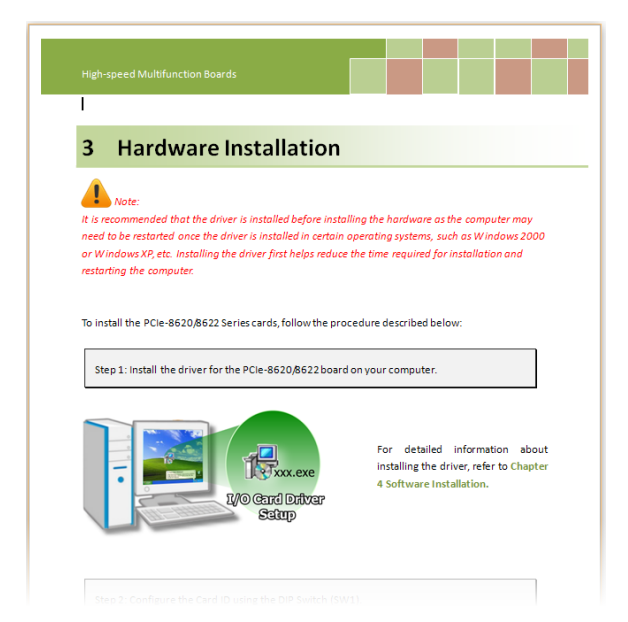

**Step 1:** Correctly shut down and power off your computer and disconnect the power supply, and then install the PCIe-LM4 Series board into the computer.

For detailed information about the hardware installation of the PCIe-LM4 Series board, refer to Chapter 3 [Hardware Installation.](#page-25-0)

**Step 2:** Power on the computer and complete the Plug and Play installation**.**

*Note: More recent operating systems, such as Windows 7/8/10 will automatically detect the new hardware and install the necessary drivers etc., so Steps 3 to 5 can be skipped.*

**Step 3:** Select **"Install the software automatically [Recommended]"** and click the **"Next>"** button.

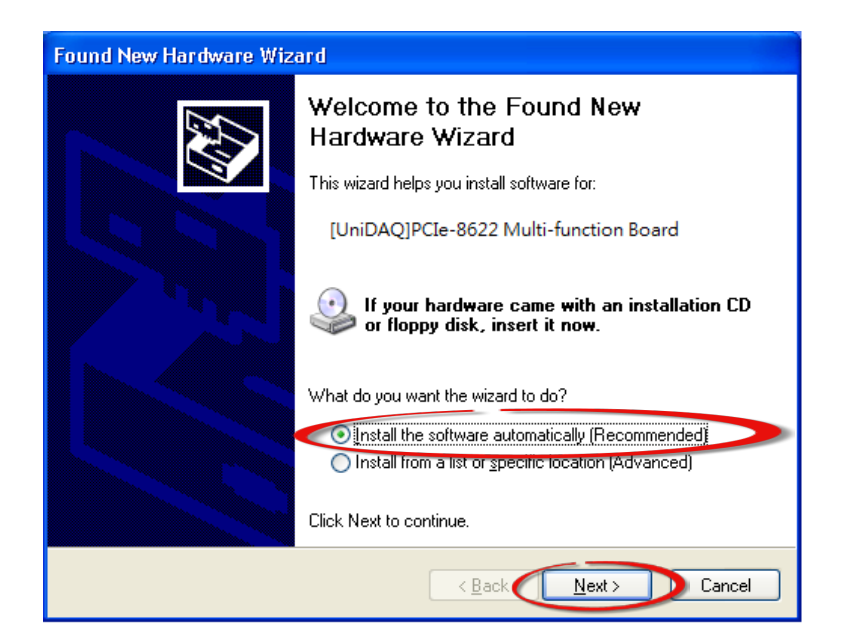

**Step 4:** Click the **"Finish"** button.

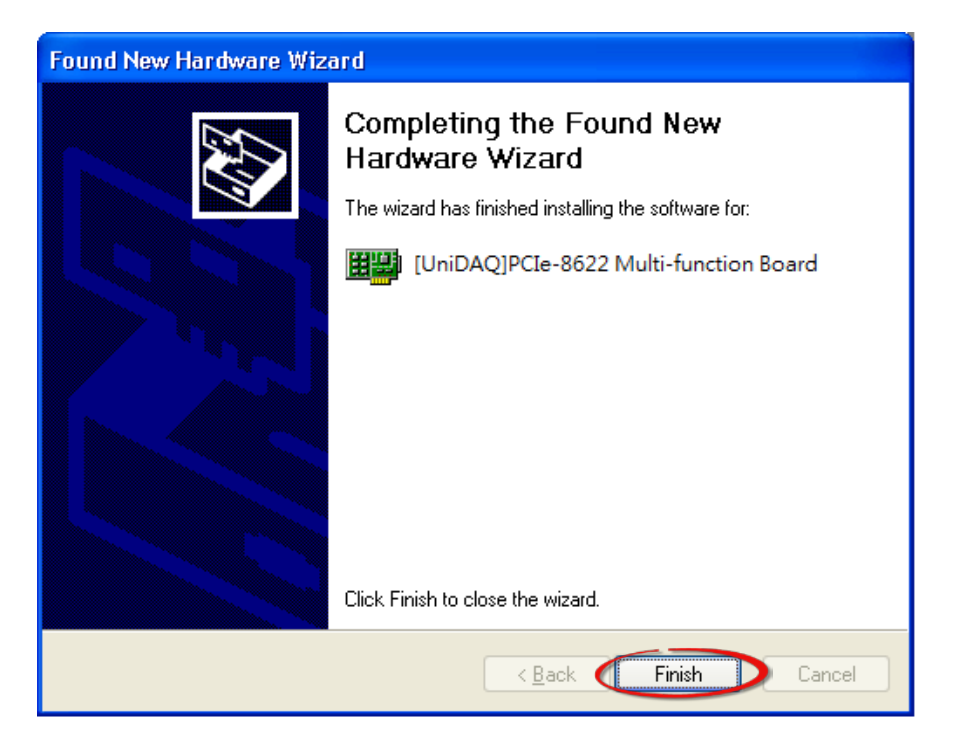

**Step 5:** Windows pops up **"Found New Hardware"** dialog box again.

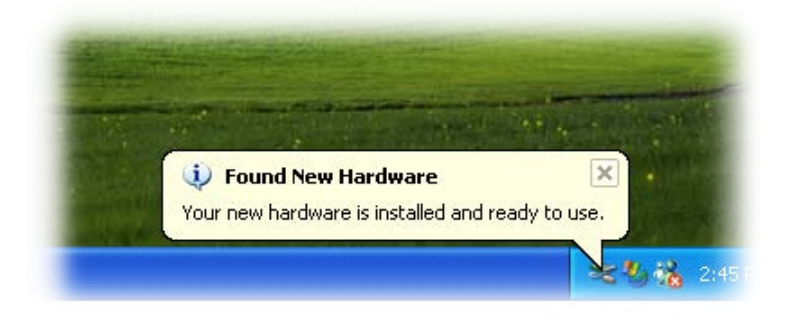

## <span id="page-33-0"></span>**4.3 Verifying the Installation**

To verify that the driver was correctly installed, use the Windows **Device Manager** to view and update the device drivers installed on the computer, and to ensure that the hardware is operating correctly. The following is a description of how access the Device Manager in each of the major versions of Windows. Refer to the appropriate description for the specific operating system to verify the installation.

## <span id="page-33-1"></span>**4.3.1 Accessing Windows Device Manager**

#### **Windows 2000/XP**

- **Step 1:** Click the "**Start"** button and then point to "**Settings" and click** "**Control Panel**". Double-click the "**System**" icon to open the **"System Properties"** dialog box.
- **Step 2:** Click the "**Hardware**" tab and then click the "**Device Manager**" button.

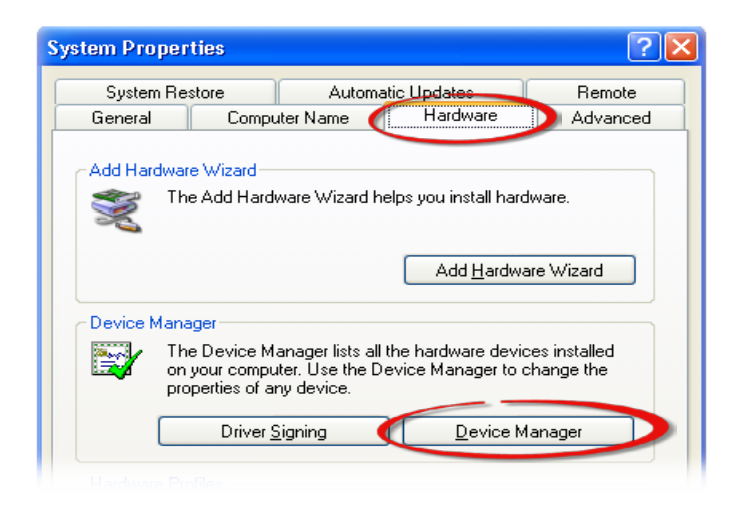

#### **Windows Server 2003**

**Step 1:** Click the **"Start"** button and point to **"Administrative Tools"**, and then click the **"Computer Management"** option.

**Step 2:** Expand the **"System Tools"** item in the console tree, and then click **"Device Manager"**.

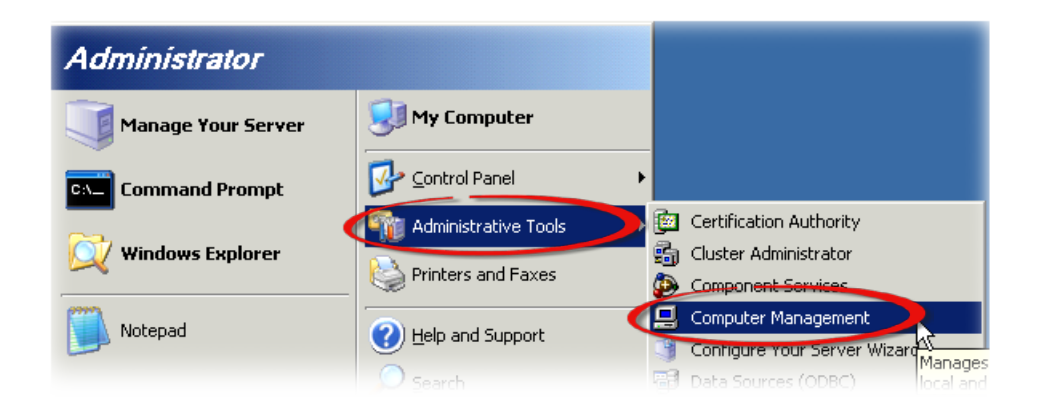

## **Windows 7**

**Step 1:** Click the **"Start"** button, and then click **"Control Panel"**.

**Step 2:** Click **"System and Maintenance"**, and then click **"Device Manager"**.

 $\overline{\phantom{a}}$ 

Alternatively,

**Step 1:** Click the **"Start"** button. **Step 2:** In the **Search field,** type **Device Manager** and then press Enter.

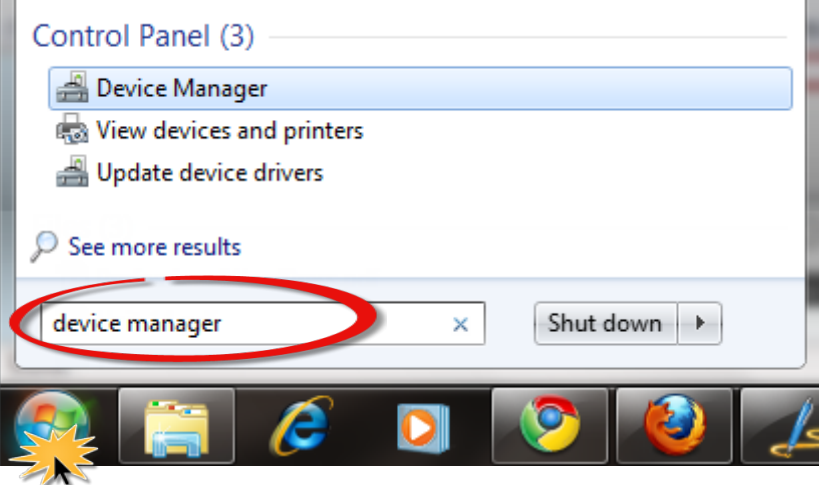

*Note that Administrator privileges are required for this operation. If you are prompted for an administrator password or confirmation, enter the password or provide confirmation by clicking the "Yes" button in the User Account Control message.*

## **Windows 8**

**Step 1:** To display the **Start screen icon** from the desktop view, hover the mouse cursor over the **bottom-left corner** of screen.

**Step 2: Right-click** the Start screen icon and then click "**Device Manager"**.

Alternatively, press **[Windows Key] +[X]** to open the Start Menu, and then select Device Manager from the options list.

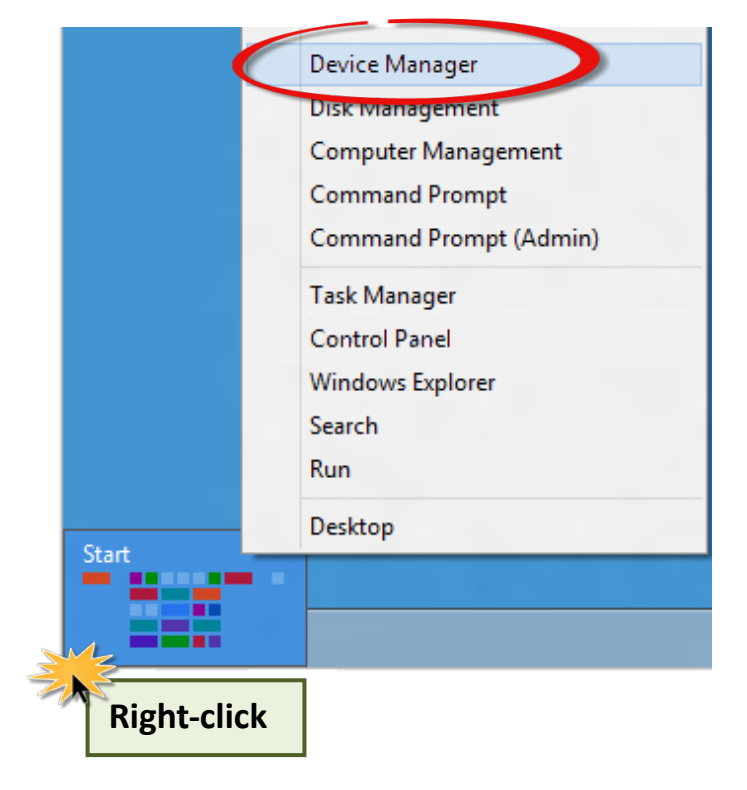

## <span id="page-36-0"></span>**4.3.2 Check the Installation**

Check that the PCIe-LM4 Series board is correctly listed in the Device Manager, as illustrated below.

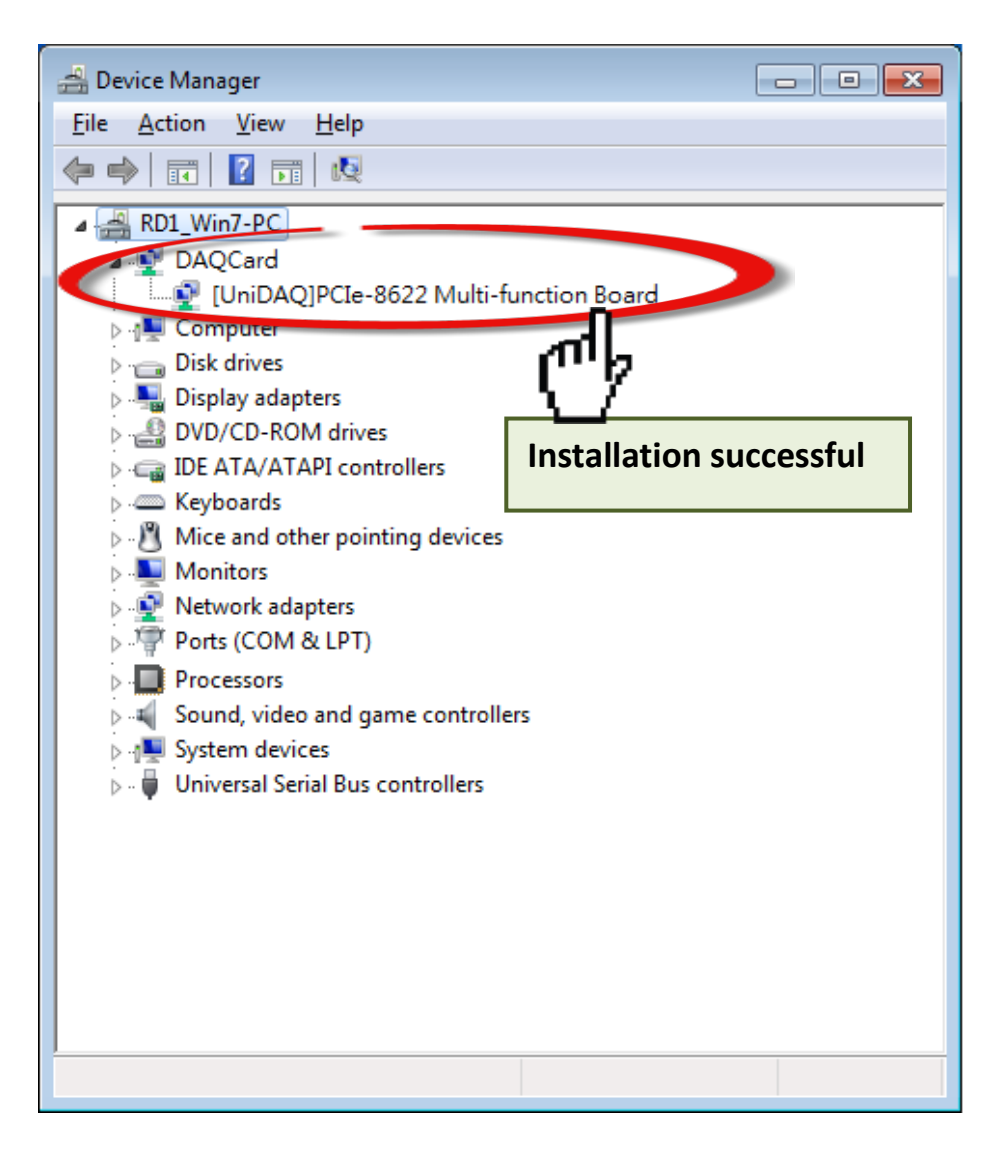

# <span id="page-37-0"></span>**5 Calibration**

## <span id="page-37-1"></span>**5.1 Introduction**

When shipped from the factory, the PCIe-LM4 Series board is already fully calibrated, including the calibration coefficients that are stored in the onboard EEPROM. For a more precise application of voltages in the field, the procedure described below provides a method that allows the board installed in a specific system to be calibrated so that the correct voltages can be achieved for the field connection. This calibration allows the effects of voltage drops caused by IR loss in the cable and/or the connector to be eliminated.

At first the user has to prepare the equipment for calibration: the precise multi-meter. The calibration procedure will be demonstrated below:

# <span id="page-38-0"></span>**5.2 Step-by-Step Calibration Process**

The following is a step-by-step description of the calibration process using the Windows Calibration Program for the PCIe-LM4, which can be downloaded form: <http://www.icpdas.com/en/download/index.php?model=PCIe-LM4>

## <span id="page-38-1"></span>**5.2.1 PCIe-LM4 Calibration Step**

**Step 1:** Select calibration board

- (1) Select **"0 PCIe-LM4"** from the **"Select Calibration Board"** drop-down menu.
- (2) Click the **"RELOAD"** button.

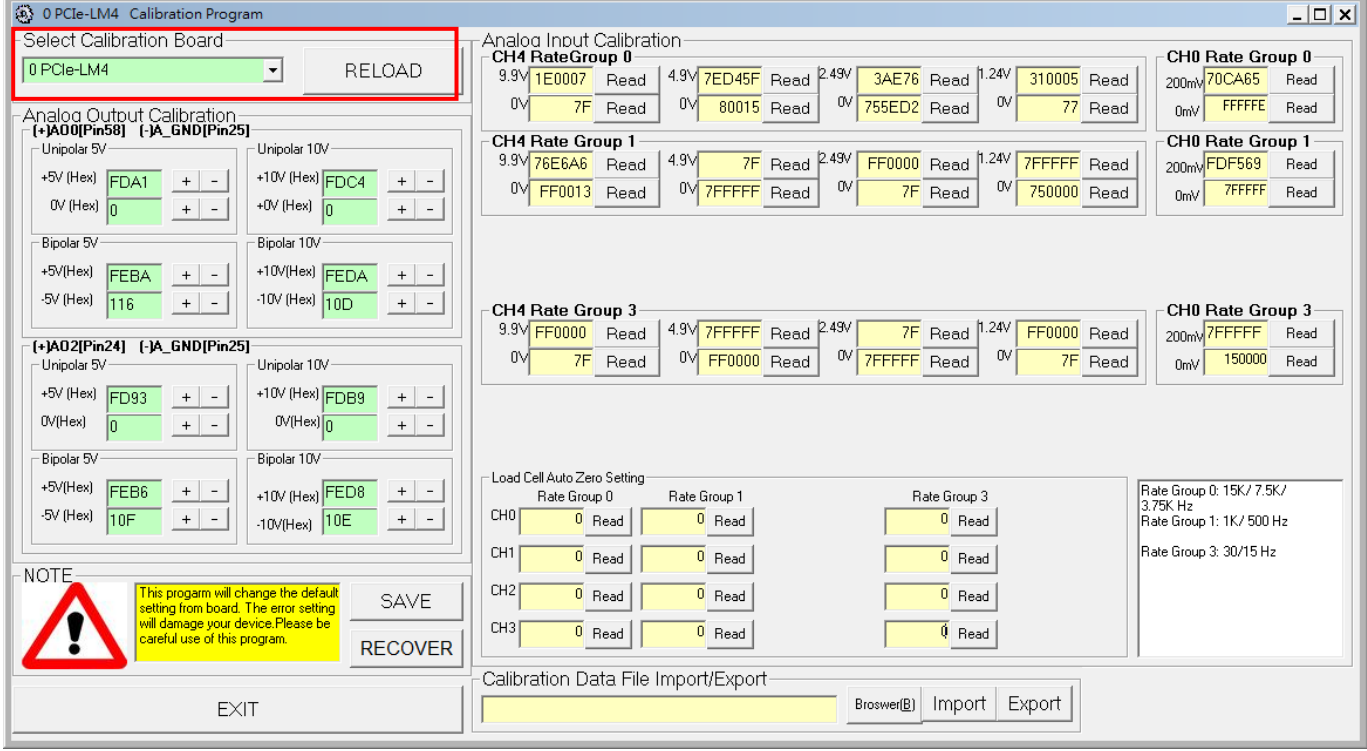

## **Step 2:** Calibrate the Analog Output Channel 0

- (1) Connect the meter to measure the voltage from channel 0
- (2) Connect meter(+) to PCIe-LM4.CON1.VO0 (Pin10)
- (3) Connect meter(-) to PCIe-LM4.CON1.AGND (Pin11)

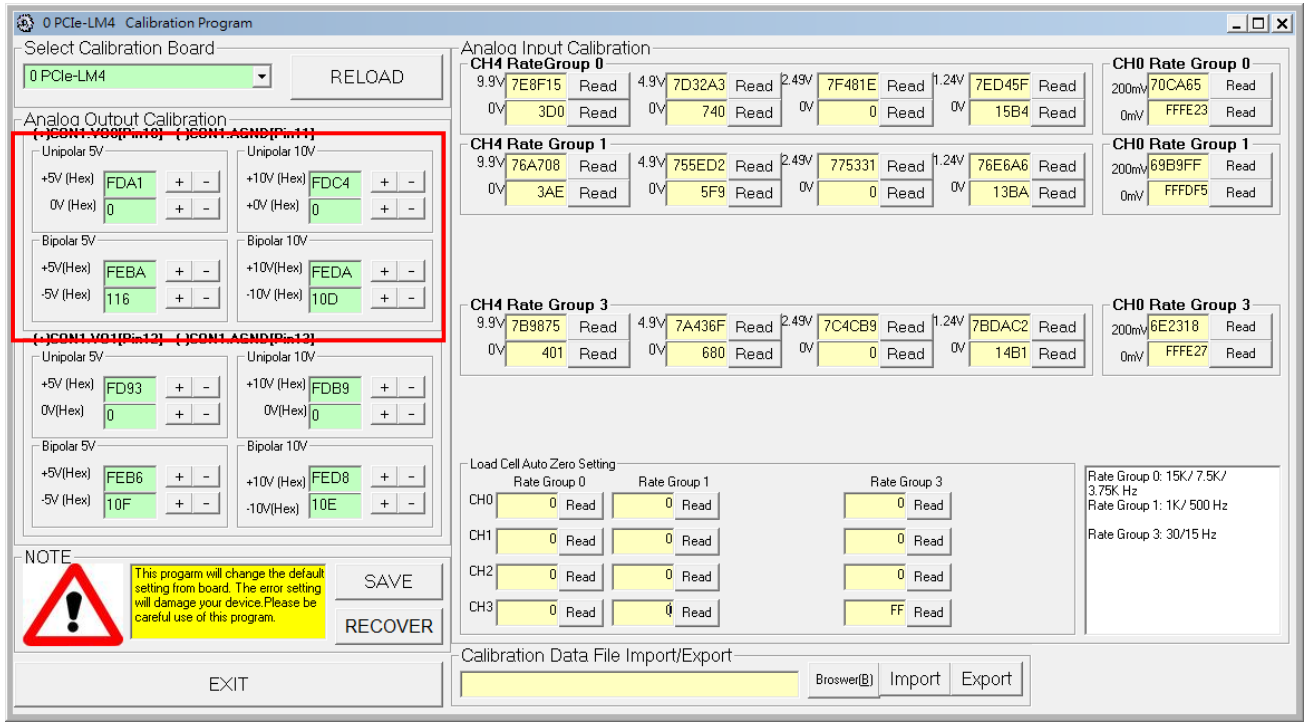

**Step 3:** Calibrate the Unipolar 5 V, Unipolar 10 V, Bipolar 5 V and Bipolar 10 V for Analog Output Channel 0

- (1) Use button **"+"** or **"-"** and adjust output voltage to voltage 5 V.
- (2) Use button **"+"** or **"-"** and adjust output voltage to voltage 0 V.
- (3) Use button **"+"** or **"-"** and adjust output voltage to voltage 10 V.
- (4) Use button **"+"** or **"-"** and adjust output voltage to voltage 0 V.
- (5) Use button **"+"** or **"-"** and adjust output voltage to voltage 5 V.
- (6) Use button **"+"** or **"-"** and adjust output voltage to voltage -5 V.
- (7) Use button **"+"** or **"-"** and adjust output voltage to voltage 10 V.
- (8) Use button **"+"** or **"-"** and adjust output voltage to voltage -10 V.

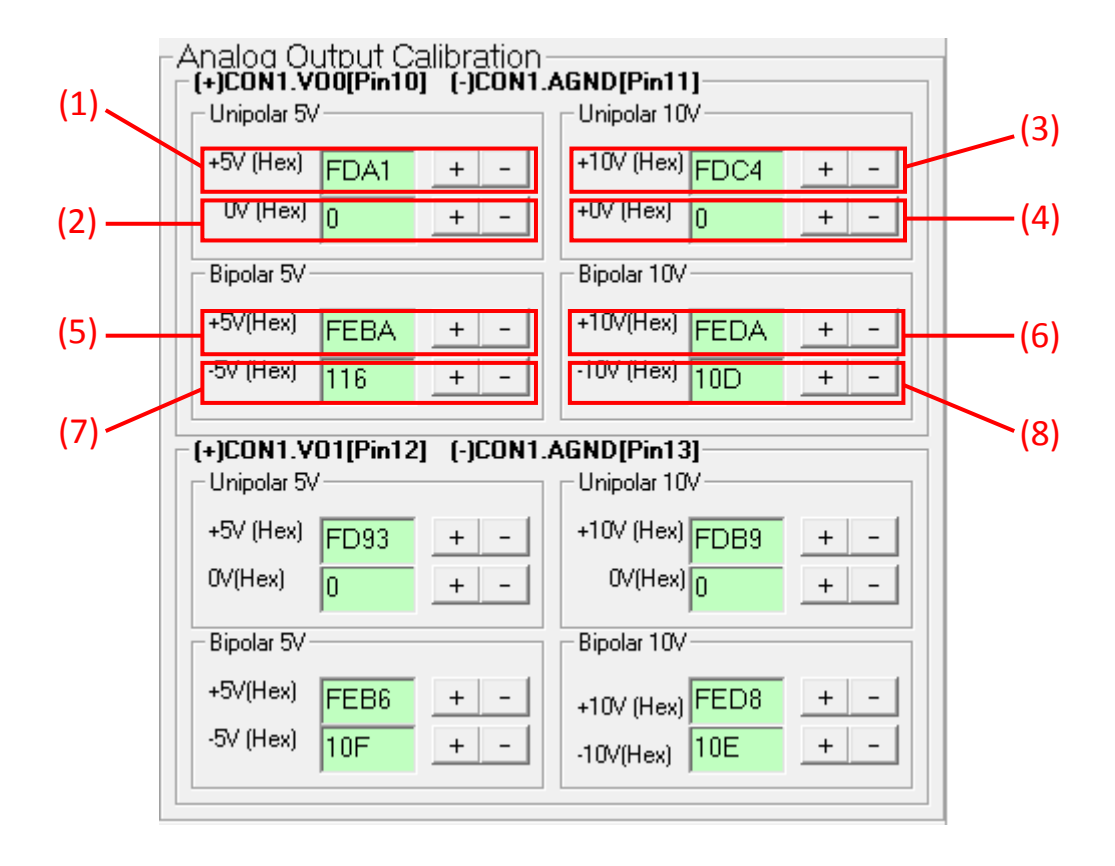

## **Step 4:** Calibrate the Analog Output Channel 1

- (1) Connect the meter to measure the voltage from channel 1
- (2) Connect meter(+) to PCIe-LM4.CON1.VO1 (Pin12)
- (3) Connect meter(-) to PCIe-LM4.CON1.AGND (Pin13)

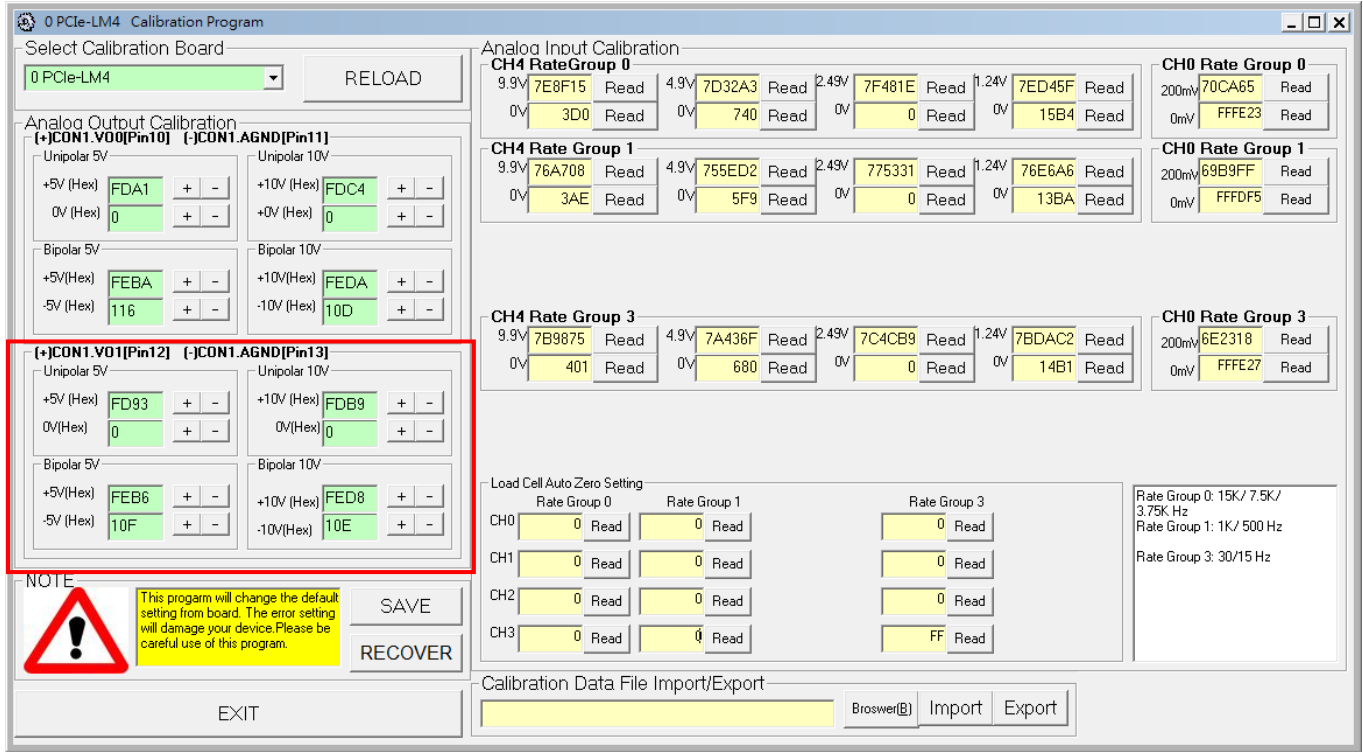

**Step 5:** Calibrate the Unipolar 5 V, Unipolar 10 V, Bipolar 5 V and Bipolar 10 V for Analog Output Channel 1

- (1) Use button **"+"** or **"-"** and adjust output voltage to voltage 5 V.
- (2) Use button **"+"** or **"-"** and adjust output voltage to voltage 0 V.
- (3) Use button **"+"** or **"-"** and adjust output voltage to voltage 10 V.
- (4) Use button **"+"** or **"-"** and adjust output voltage to voltage 0 V.
- (5) Use button **"+"** or **"-"** and adjust output voltage to voltage 5 V.
- (6) Use button **"+"** or **"-"** and adjust output voltage to voltage -5 V.
- (7) Use button **"+"** or **"-"** and adjust output voltage to voltage 10 V.
- (8) Use button **"+"** or **"-"** and adjust output voltage to voltage -10 V.

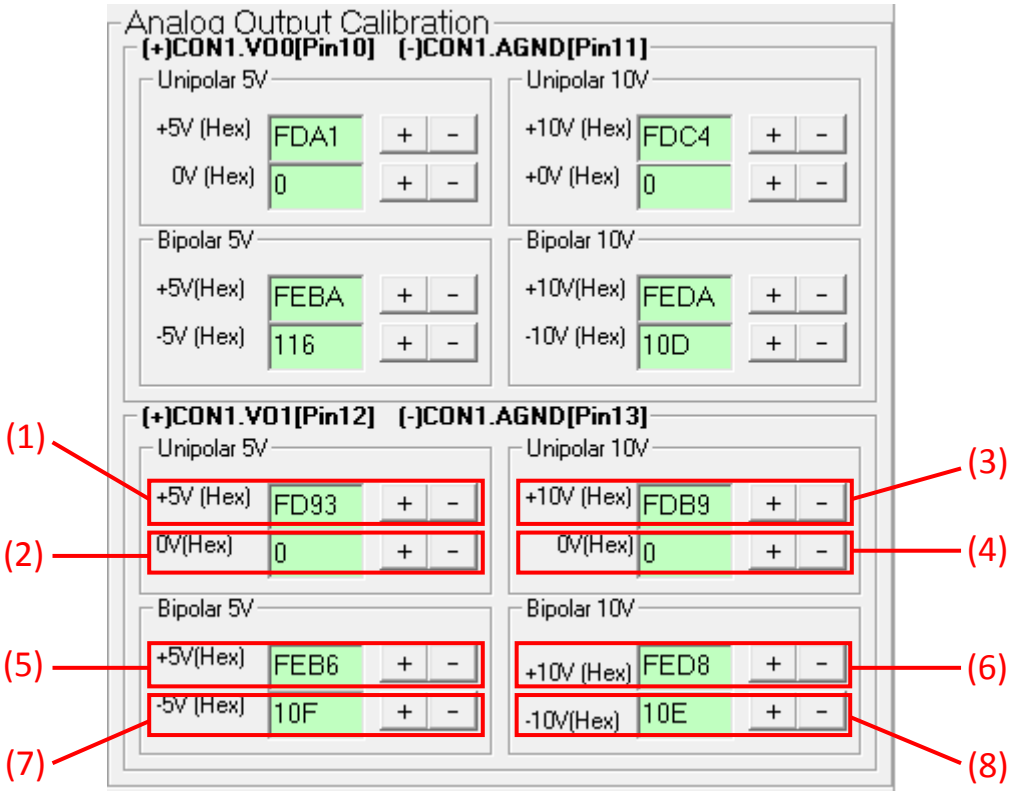

#### **Step 6:** Calibrate the Analog Input Channel 4 to 9.9V

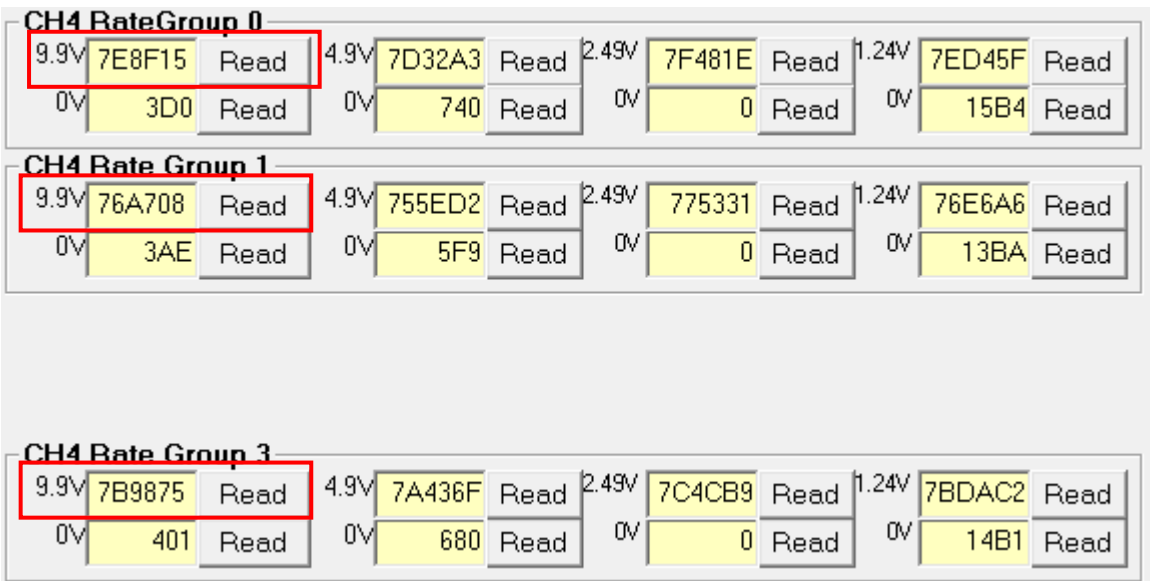

- (1) Connect 9.9 V voltage source to PCIe-LM4.CON1.AI4+ (Pin14)
- (2) Connect GND source to PCIe-LM4.CON1.A14- (Pin48)
- (3) Click CH4 Rate Group 0 **"Read"** button to get hexadecimal value
- (4) Click CH4 Rate Group 1 **"Read"** button to get hexadecimal value
- (5) Click CH4 Rate Group 3 **"Read"** button to get hexadecimal value

**Step 7:** Calibrate the Analog Input Channel 4 to 0V

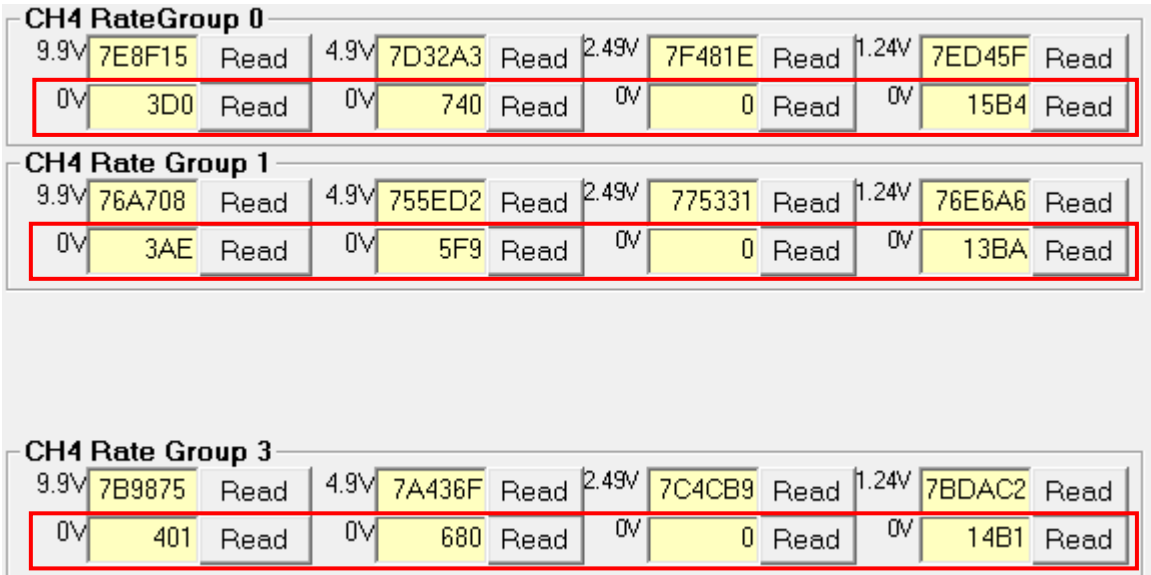

- (1) Connect 0 V voltage source to PCIe-LM4.CON1.AI4+ (Pin14)
- (2) Connect GND source to PCIe-LM4.CON1.AI4- (Pin48)
- (3) Click CH4 Rate Group 0 **"Read"** button to get hexadecimal value
- (4) Click CH4 Rate Group 1 **"Read"** button to get hexadecimal value
- (5) Click CH4 Rate Group 3 **"Read"** button to get hexadecimal value

#### **Step 8:** Calibrate the Analog Input Channel 4 to 4.9V

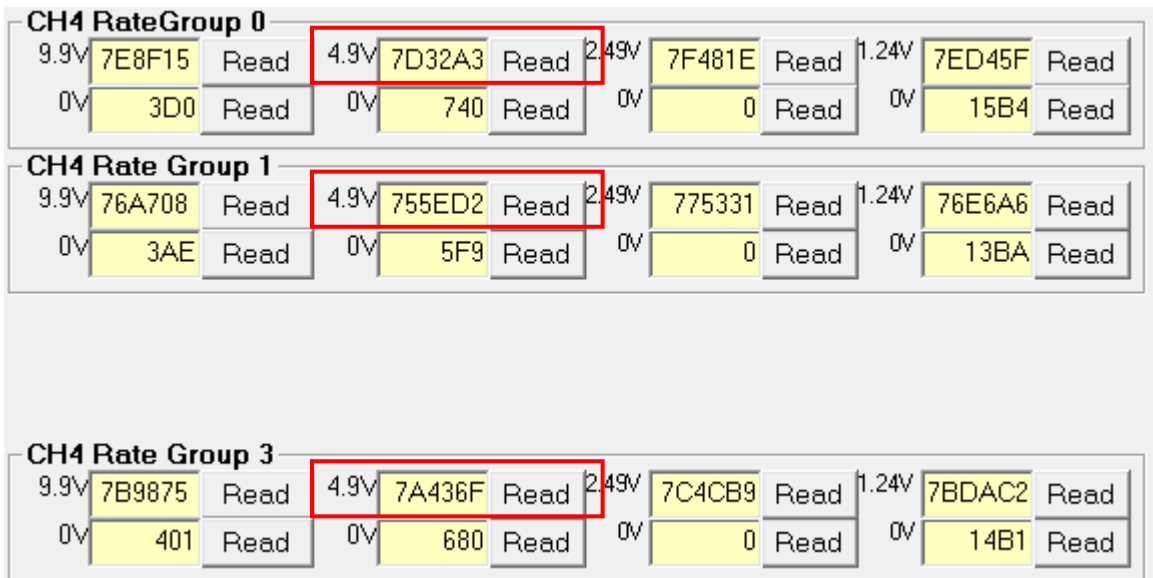

- (1) Connect 4.9 V voltage source to PCIe-LM4.CON1.AI4+ (Pin14)
- (2) Connect GND source to PCIe-LM4.CON1.AI4- (Pin48)
- (3) Click CH4 Rate Group 0 **"Read"** button to get hexadecimal value.
- (4) Click CH4 Rate Group 1 **"Read"** button to get hexadecimal value.
- (5) Click CH4 Rate Group 2 **"Read"** button to get hexadecimal value.

**Step 9:** Calibrate the Analog Input Channel 4 to 2.49V

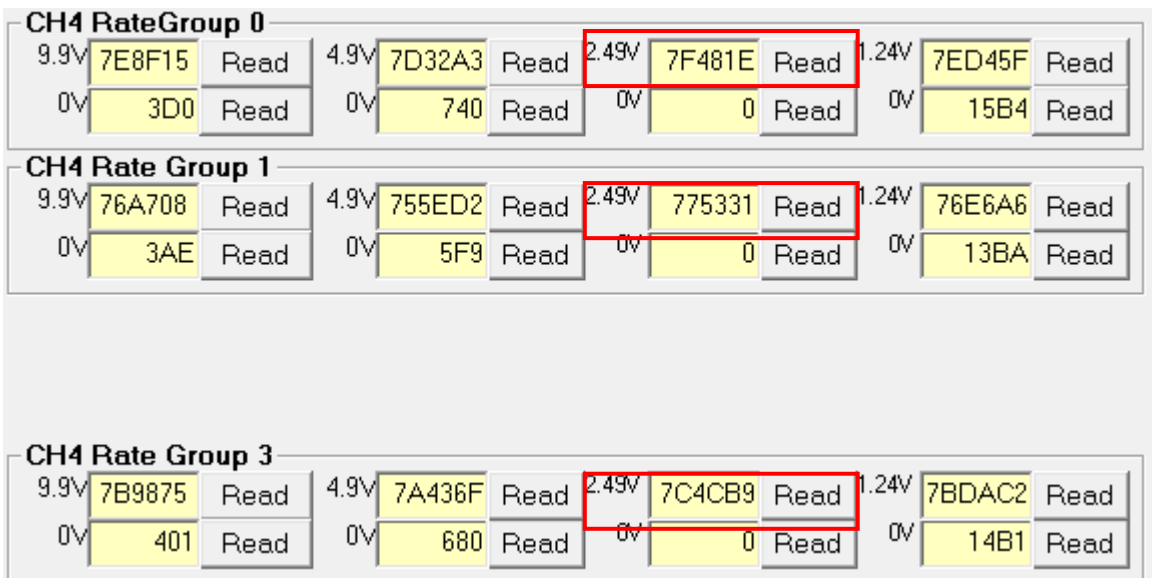

- (1) Connect 2.49 V voltage source to PCIe-LM4.CON1.AI4+ (Pin14)
- (2) Connect GND source to PCIe-LM4.CON1.AI4- (Pin48)
- (3) Click CH4 Rate Group 0 **"Read"** button to get hexadecimal value
- (4) Click CH4 Rate Group 1 **"Read"** button to get hexadecimal value
- (5) Click CH4 Rate Group 3 **"Read"** button to get hexadecimal value

#### **Step 10:** Calibrate the Analog Input Channel 4 to 1.24V

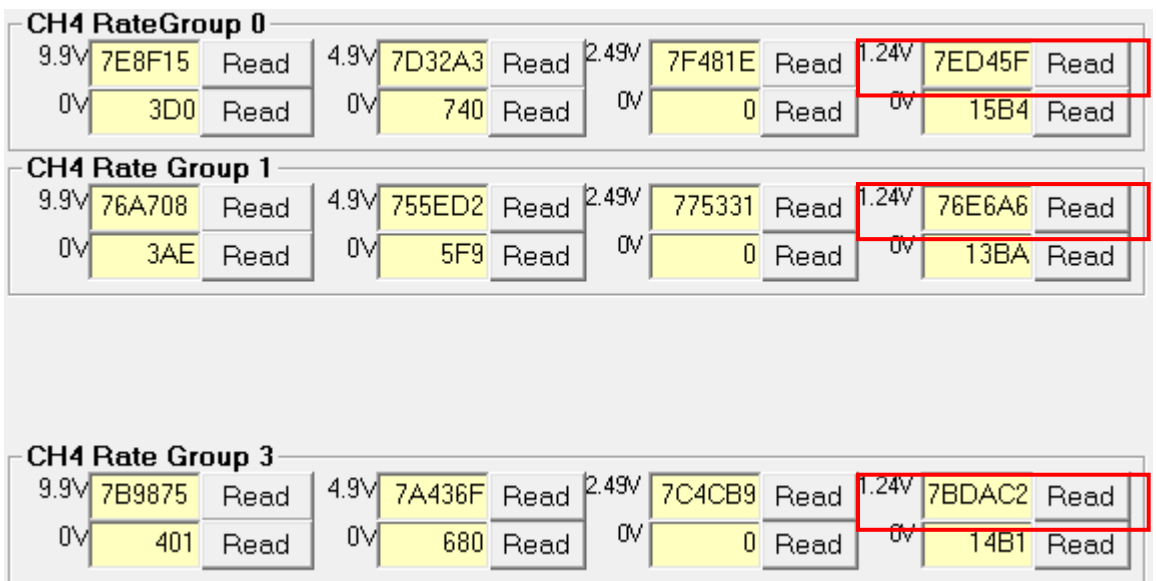

- (1) Connect 1.24 V voltage source to PCIe-LM4.CON1.AI4+ (Pin14)
- (2) Connect GND source to PCIe-LM4.CON1.AI4- (Pin48)
- (3) Click CH4 Rate Group 0 **"Read"** button to get hexadecimal value
- (4) Click CH4 Rate Group 1 **"Read"** button to get hexadecimal value
- (5) Click CH4 Rate Group 3 **"Read"** button to get hexadecimal value

**Step 11:** Calibrate the Analog Input Channel 0(Load Cell) to 200 mV

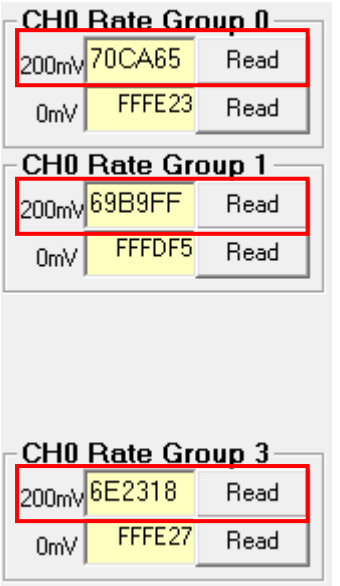

- (1) Connect 200 mV Loadcell source to PCIe-LM4.Analog input channel 0(Load Cell), Note: About signal connection, please refer to Sec. 2.2.4
- (2) Click CH0 Rate Group 0**"Read"** button to get hexadecimal value
- (3) Click CH0 Rate Group 1**"Read"** button to get hexadecimal value
- (4) Click CH0 Rate Group 2**"Read"** button to get hexadecimal value

**Step 12:** Calibrate the Analog Input Channel 0(Load Cell) to 200 mV

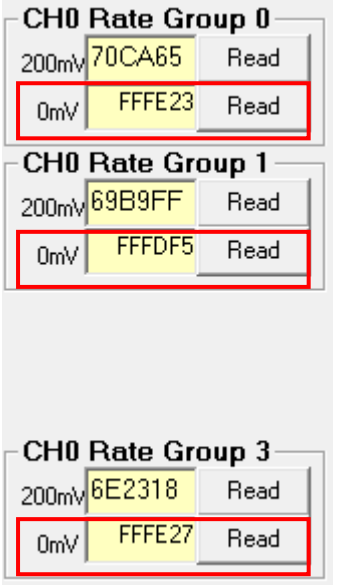

- (1) Connect 0 mV Loadcell source to PCIe-LM4.Analog input channel 0(Load Cell), Note: About signal connection, please refer to Sec. 2.2.4
- (2) Click CH0 Rate Group 0**"Read"** button to get hexadecimal value
- (3) Click CH0 Rate Group 1**"Read"** button to get hexadecimal value
- (4) Click CH0 Rate Group 3**"Read"** button to get hexadecimal value

# <span id="page-50-0"></span>**6 Windows API Function**

For more details regarding the Windows API Functions for the PCIe-LM4 Series board, refer to UniDAQ SDK User manual, which can be downloaded from:

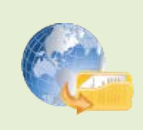

<http://www.icpdas.com/en/download/index.php?model=PCIe-LM4>

# <span id="page-51-0"></span>**Appendix A: Daughter Boards**

## <span id="page-51-1"></span>**DN-68A**

The DN-68A is a general-purpose DIN-Rail mountable daughter board containing female 68 pin D-sub I/O Connectors and is designed to allow easy field wiring connections.

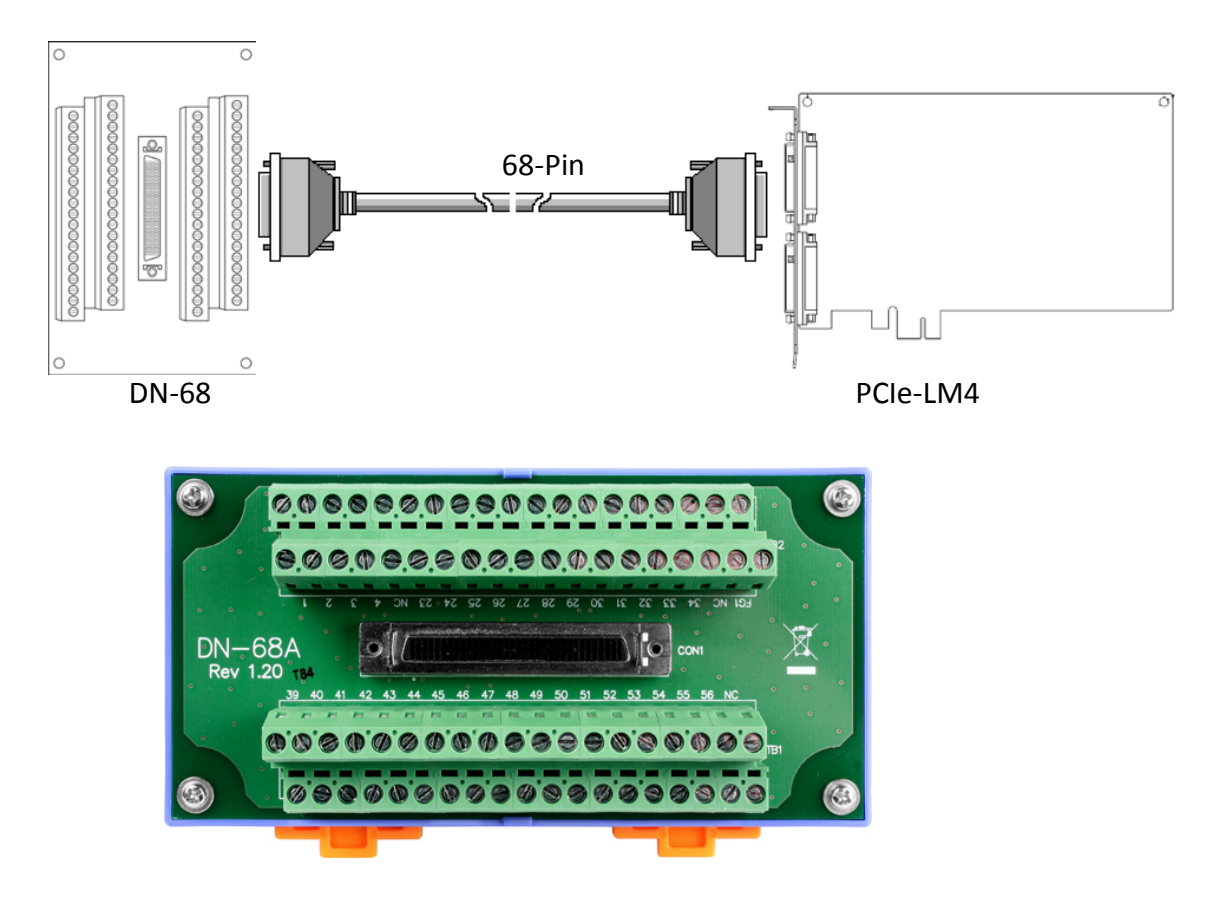

Pins 01 to 68 on the DN-68A daughter board are connected to the CON1 connector on the PCIe-LM4 using a 68-pin male-male cable.

The FG on the DN-68A is connected to the shielding wire of the 68-pin cable.

# <span id="page-52-0"></span>**Appendix B: Revision history**

This chapter provides revision history information to this document.

The table below shows the revision history.

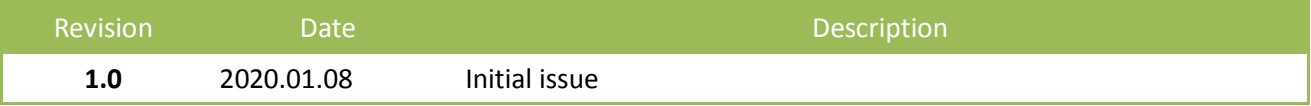